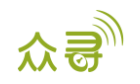

**适用于 Meitrack 产品**

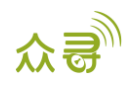

# **文档记录**

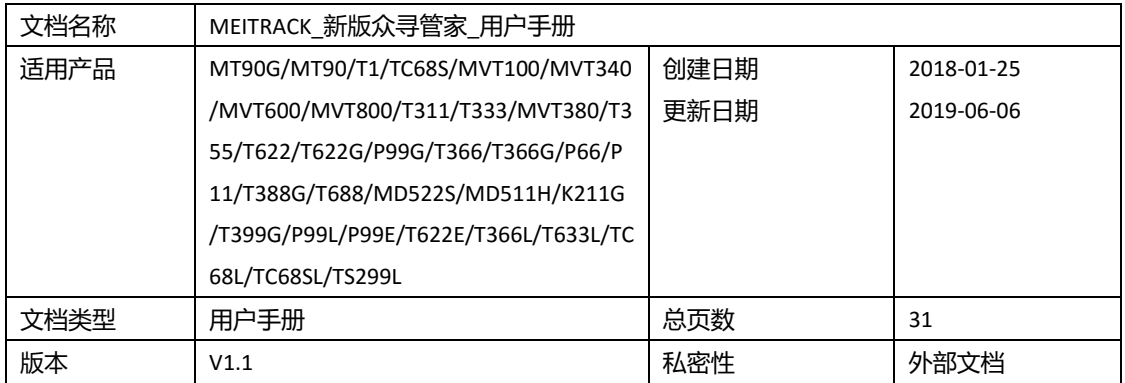

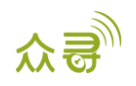

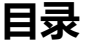

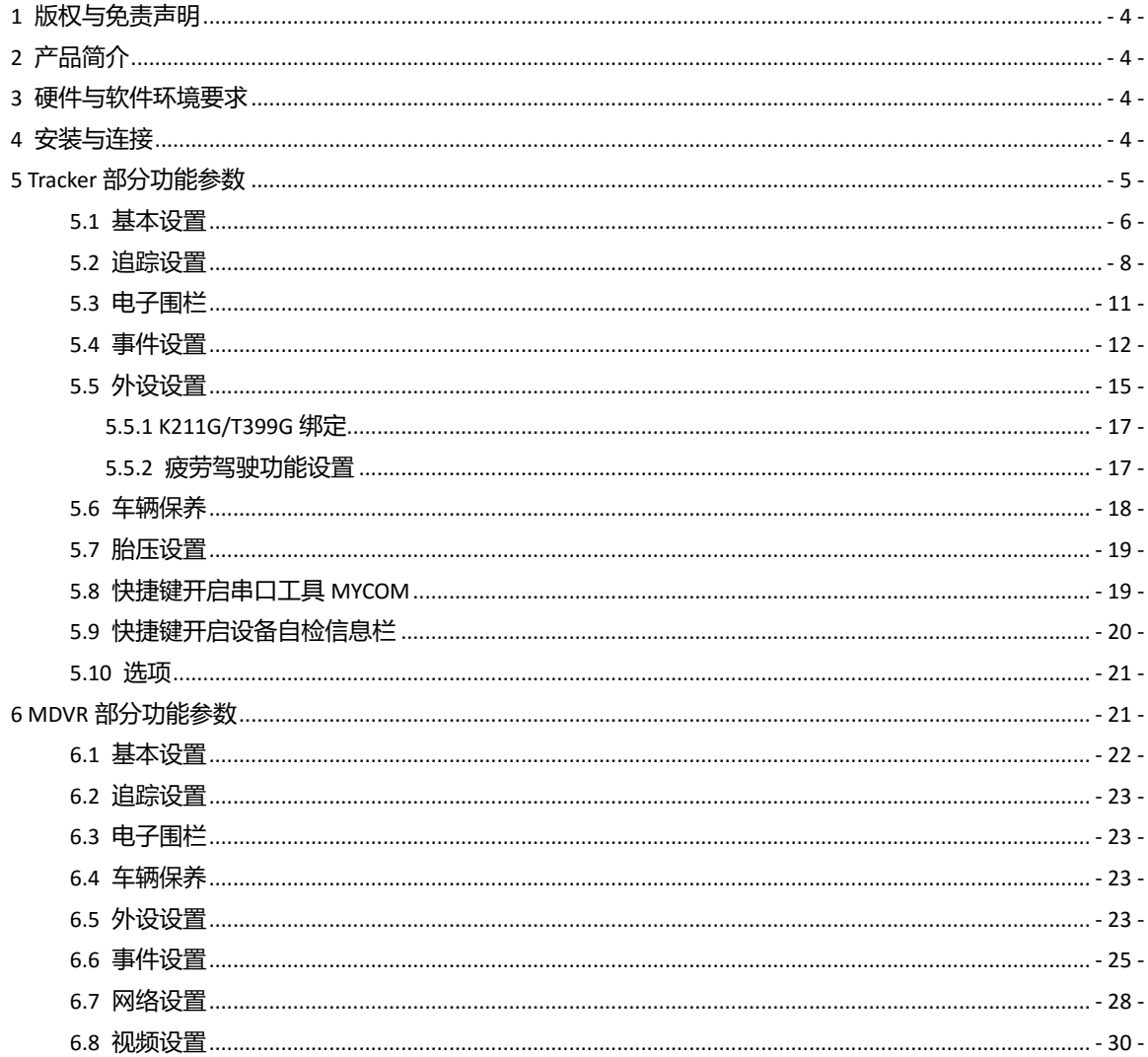

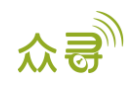

# <span id="page-3-0"></span>**1 版权与免责声明**

深圳市美力高集团有限公司版权所有Copyright © 2019 MEITRACK。

MEITRACK与 为深圳市美力高集团有限公司注册商标。

本用户手册的内容不定期更新无需提前通知。

本用户手册未经美力高(MEITRACK)书面授权不能进行任何目的的复制,任何方式的传播与转载,包括影 印本及音视频。

美力高(MEITRACK)公司不对因为使用或不会使用,或使用不当此产品及文件所引起的直接的,间接的, 特殊的,附带的,或者由之所引起的损失(包括但不限于经济损失,个人损伤,财物及资产的损失)承担责 任。

# <span id="page-3-1"></span>**2 产品简介**

本软件主要应用于众寻系列终端,可以对终端进行参数配置和轨迹读取,数据备份和恢复。

# <span id="page-3-2"></span>**3 硬件与软件环境要求**

- 台式机或笔记本电脑,系统为Windows Vista, Windows 7, windows 8或Windows10;
- 一条USB数据线;

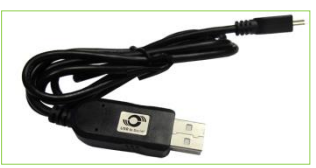

- USB数据线驱动程序;
- 众寻®管家软件

## <span id="page-3-3"></span>**4 安装与连接**

- 1. 运行'PL2303 Prolific DriverInstaller'安装程序安装USB数据线的驱动程序。
- 2. 根据提示安装"众寻®管家"程序。

注: 如果您的电脑已经安装.net4.52框架, 安装步骤如下图; 如果未安装, 将会增加安装框架的界 面。

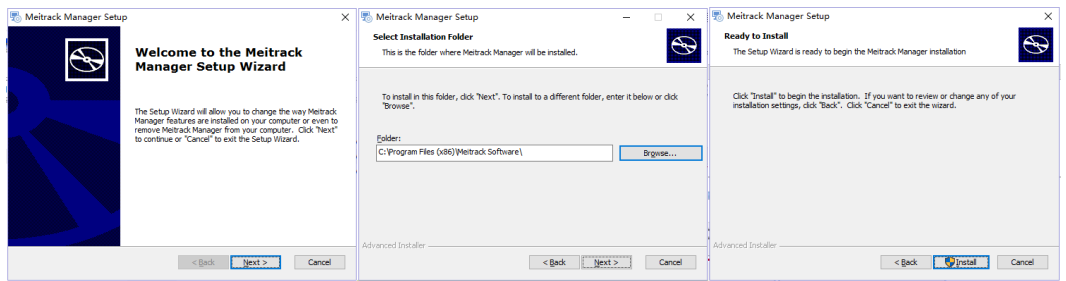

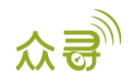

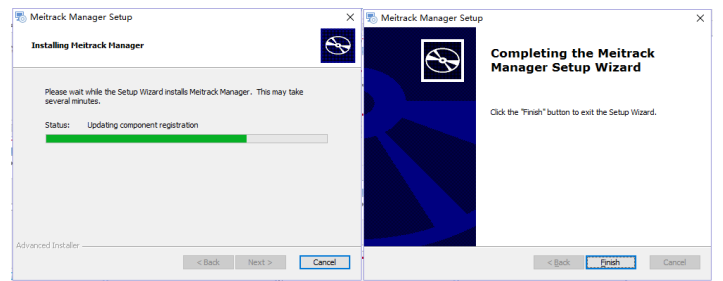

3. 将USB数据线插到电脑的USB口,另外一端连接MT90/T1/T333等设备,如图所示:

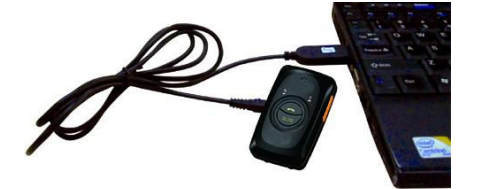

注: T1/T333/T622等连上电脑后, 要手动长按开机键3秒开机; MT90G/MT90/TC68S连电脑时会自动 开机,无需再按开机按钮。如果配置完暂不使用终端,请将终端关机。

4. 运行"众寻®管家"程序,如果连接正常,且设置默认在自动连接模式下,软件将智能识别终端端口 号和终端型号,并读出终端所有参数,如下图所示:

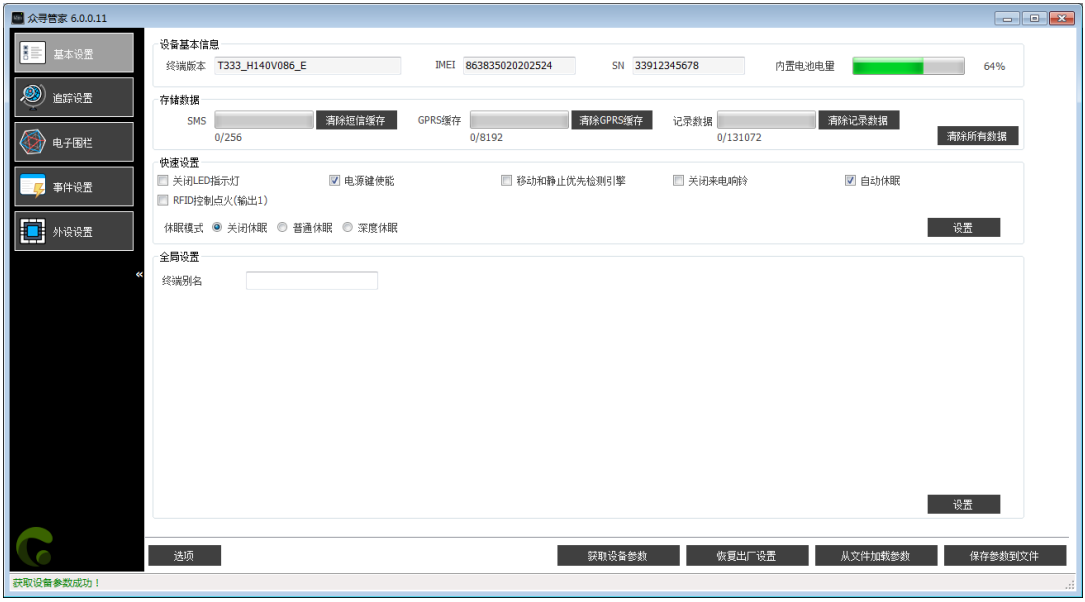

由 于 " 众 寻 ® 管 家 " 软 件 是 集 成 了 MT90G/MT90/T1/TC68S/MVT100/MVT340/MVT600/MVT800/T311 /T333/MVT380/T355/T622/T622G/P99G/T366/T366G/P66/P11/T388G/T688/MD522S/MD511H/K211G//T399G/P9 9L /P99E/T622E/T366L/T633L/TC68L/TC68SL/TS299L等多个型号,所以**针对自动识别到的终端型号,会自动匹配 对应的界面**。

# <span id="page-4-0"></span>**5 Tracker 部分功能参数**

此节主要是对"众寻®管家"软件功能的详细描述。每个型号的终端根据功能的不同,会显示不同的界面。 以下说明书的部分截图以**MM调试版本为例,**仅供参考。

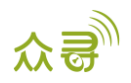

# <span id="page-5-0"></span>**5.1 基本设置**

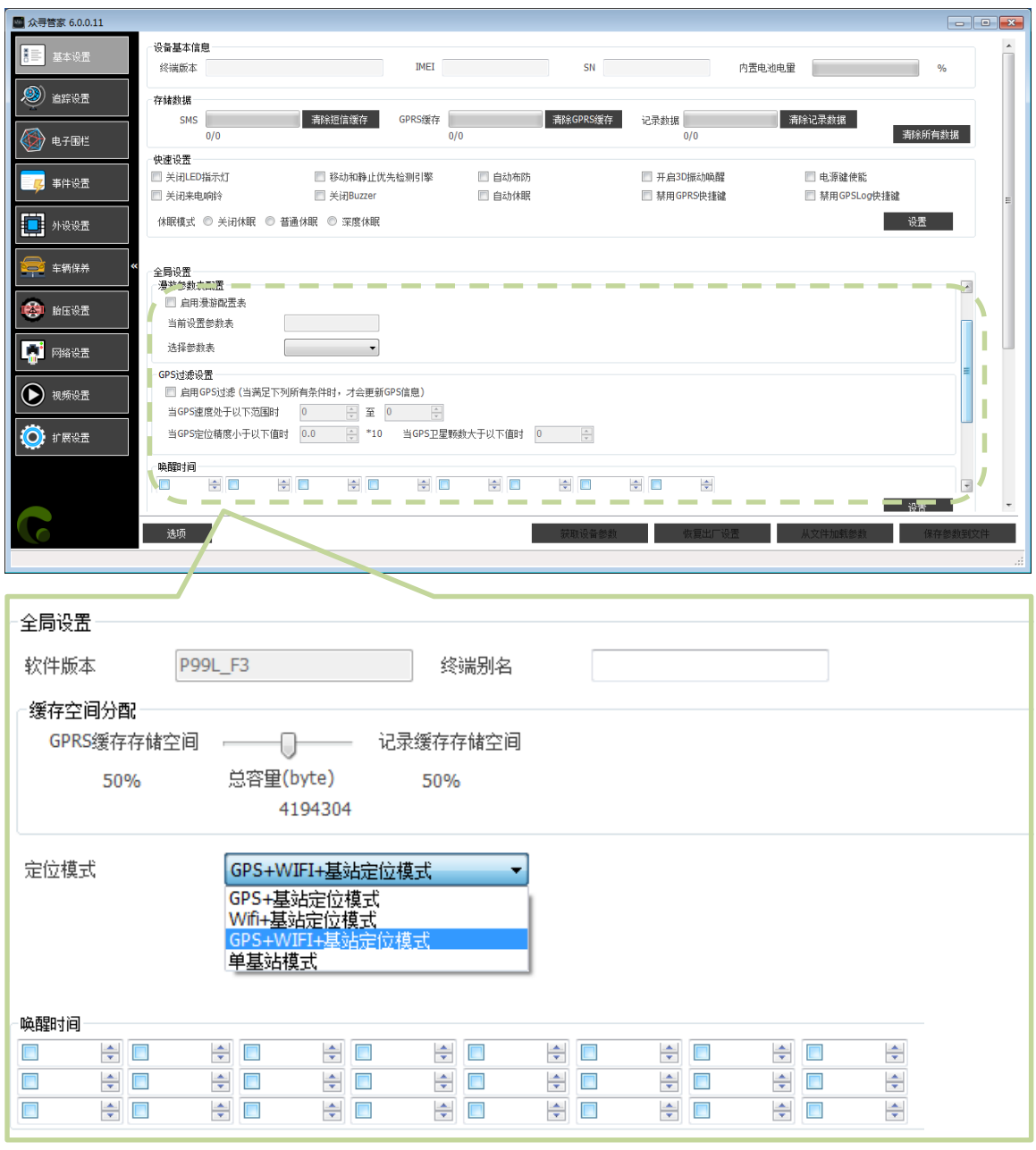

注:以下项目描述以MM调试版本界面显示顺序来说明

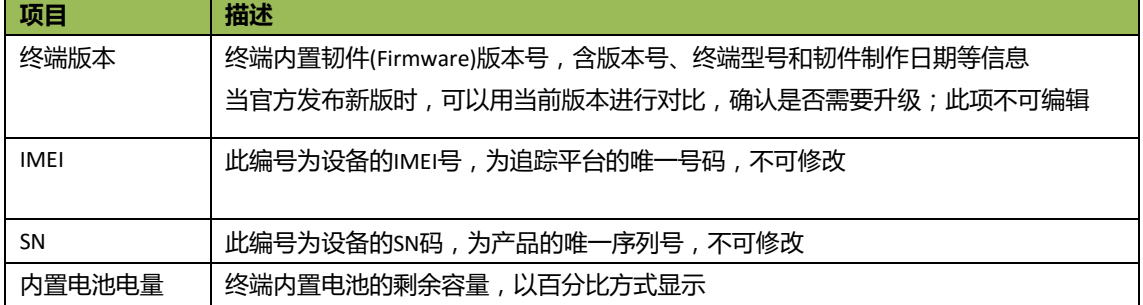

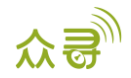

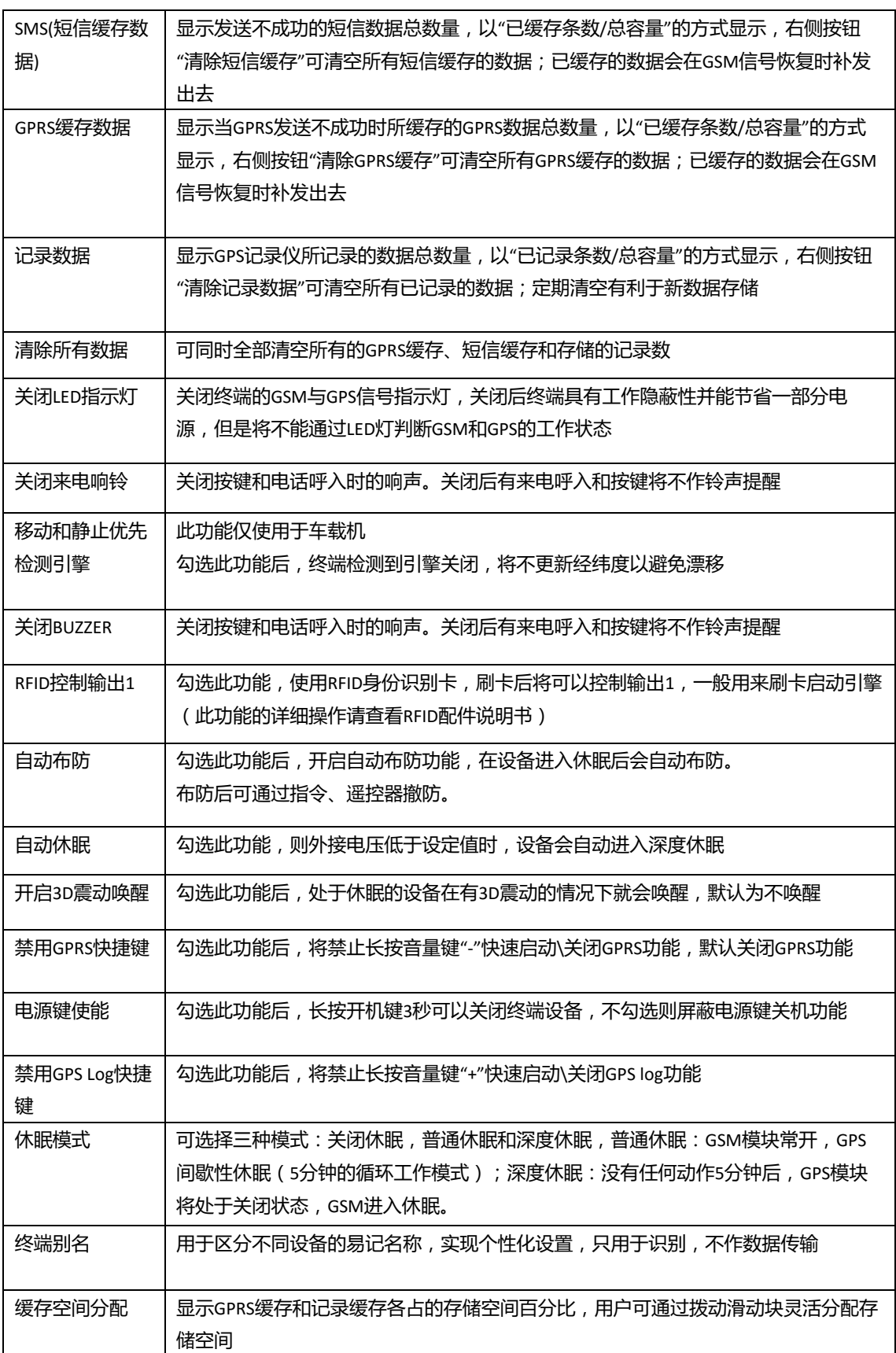

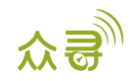

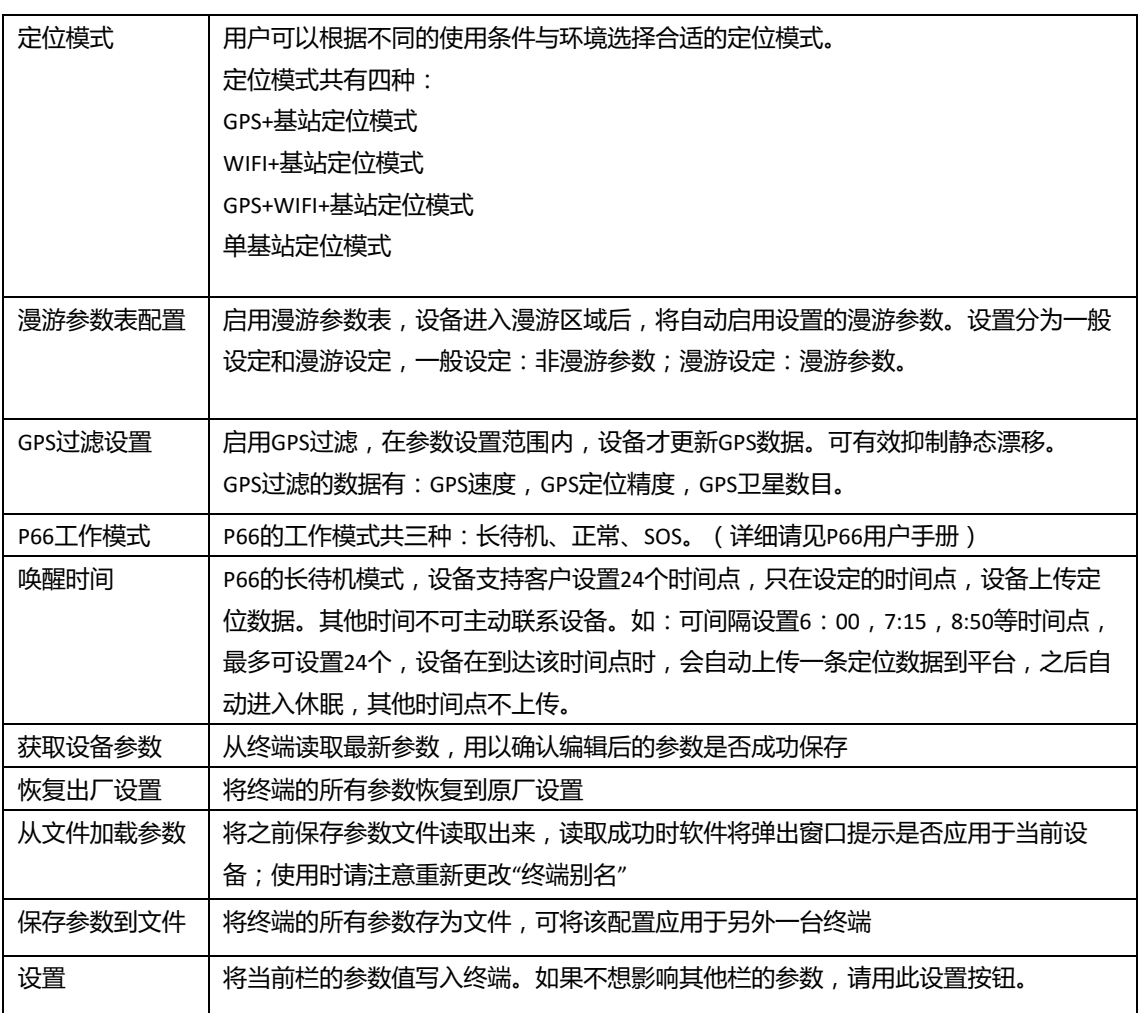

# <span id="page-7-0"></span>**5.2 追踪设置**

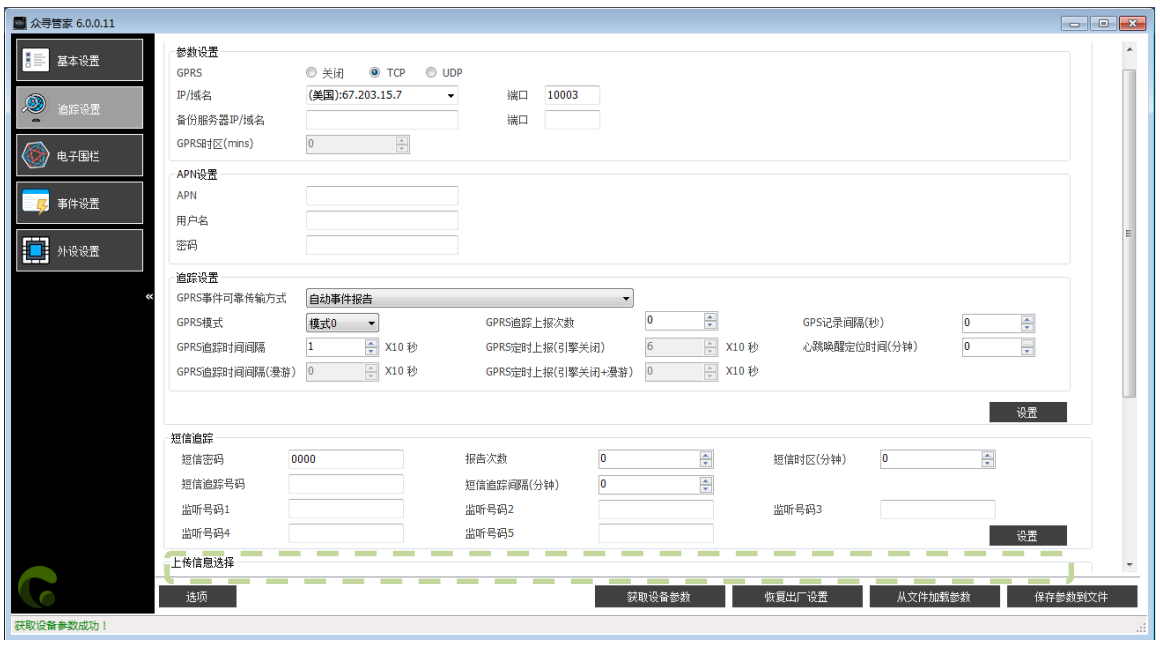

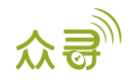

ź

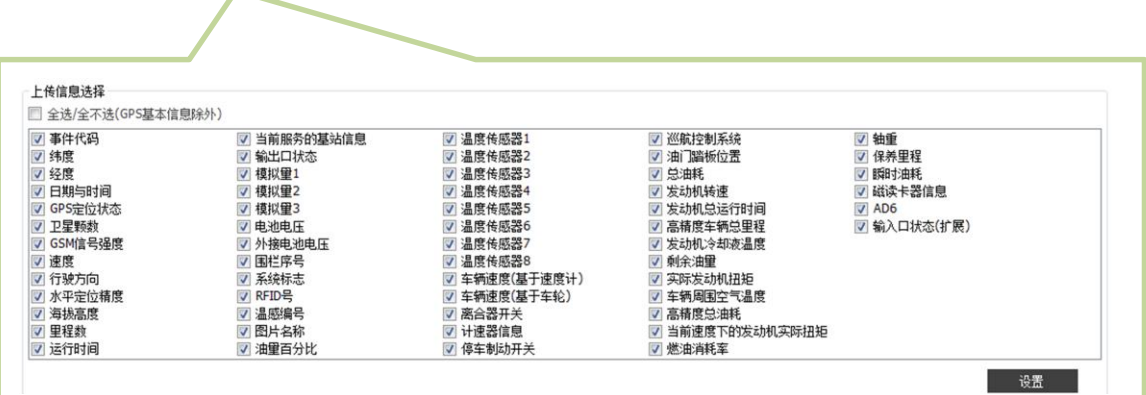

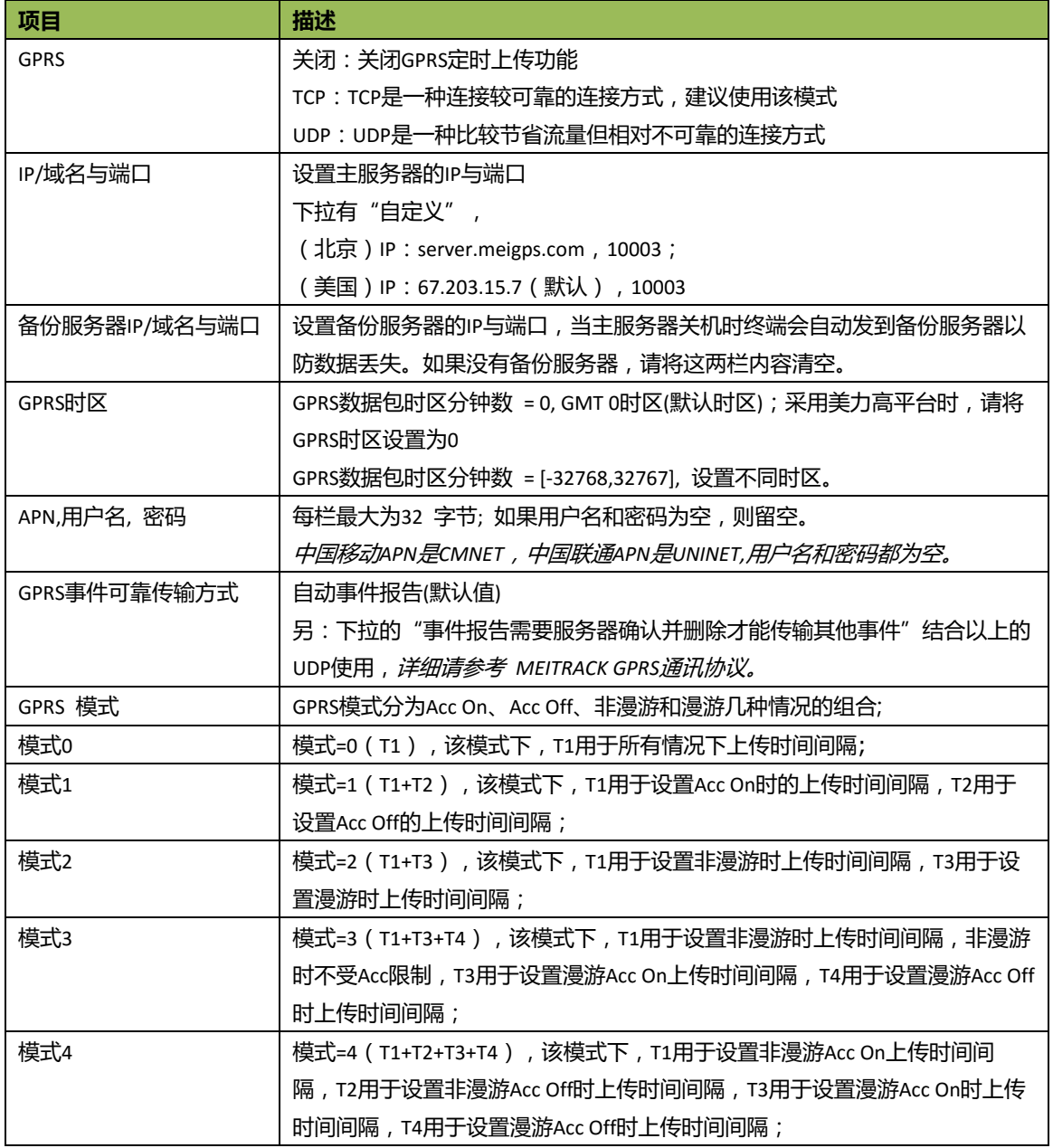

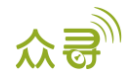

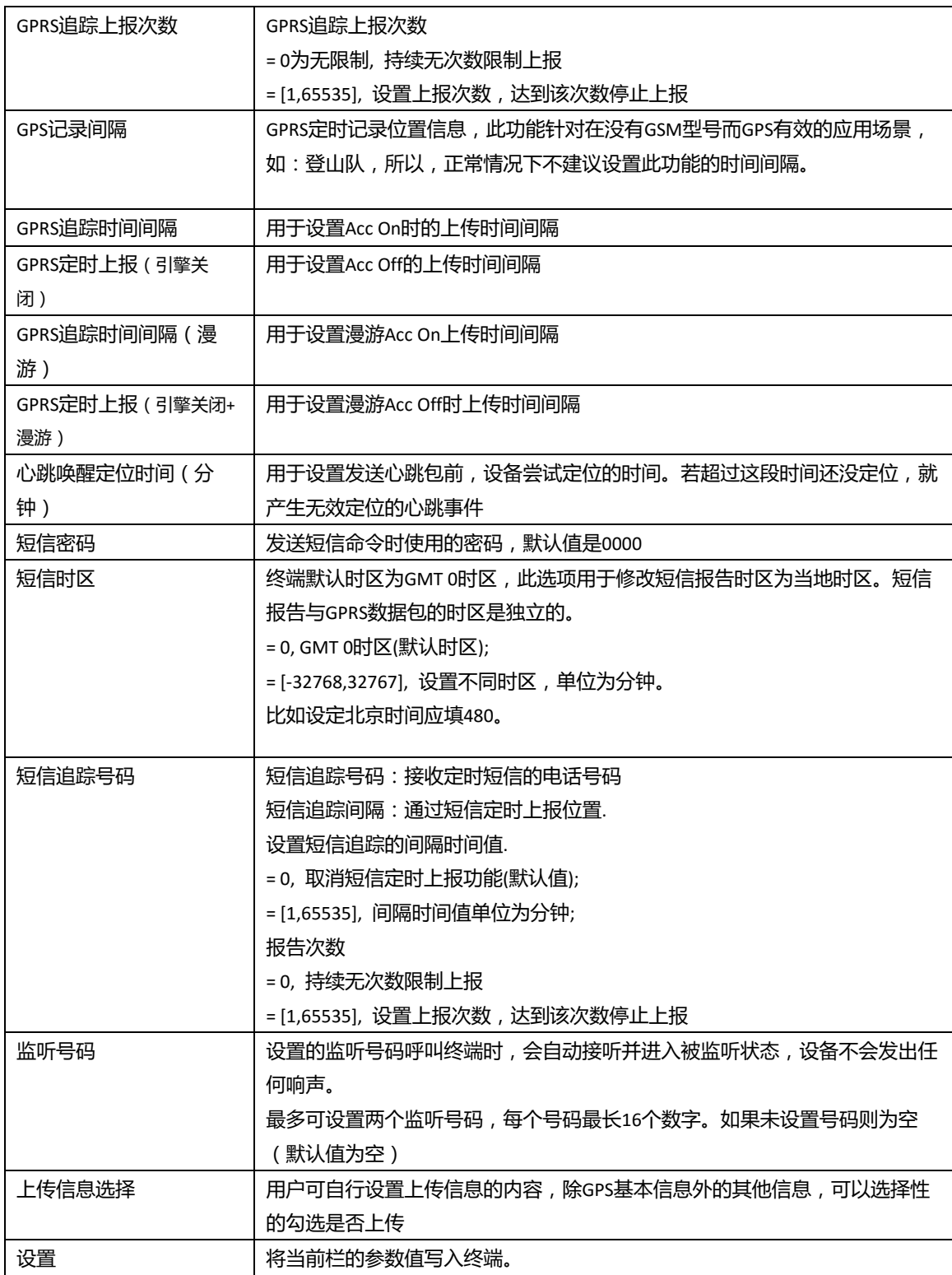

**如需了解更多GPRS设置,请查阅《MEITRACK短信通讯协议》和《MEITRACK GPRS通讯协议》。**

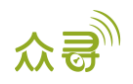

## <span id="page-10-0"></span>**5.3 电子围栏**

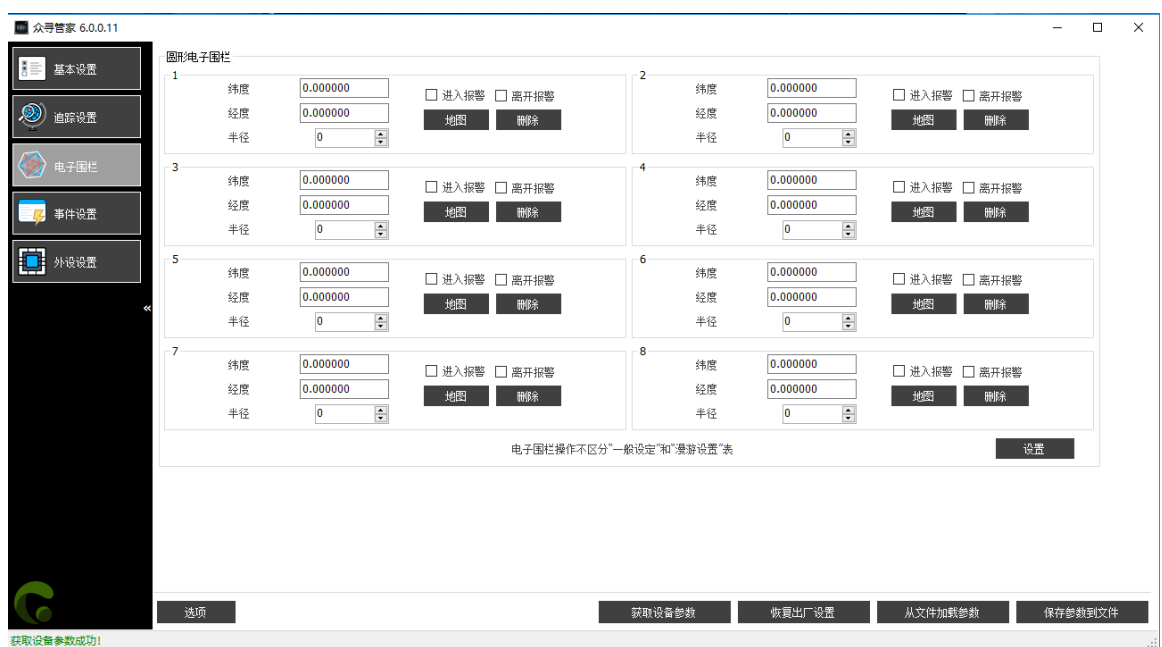

**项目 描述** 电子围栏 |电子围栏是以一个中心点为圆心,预设距离为半径画的圆形围栏,最大围栏数为8 个。 进围栏:当勾选了"进入报警"时,终端进入预设电子围栏时发出报警。 出围栏:当勾选了"离开报警"时,终端离开预设电子围栏时发出报警。 可以直接在经纬度和半径上填写数值也可以点击"地图"按钮在地图上进行围栏 的绘制。 点击"删除"可对应删除单个电子围栏。 设置 安置 将当前栏的参数值写入终端。

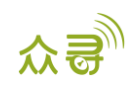

# <span id="page-11-0"></span>**5.4 事件设置**

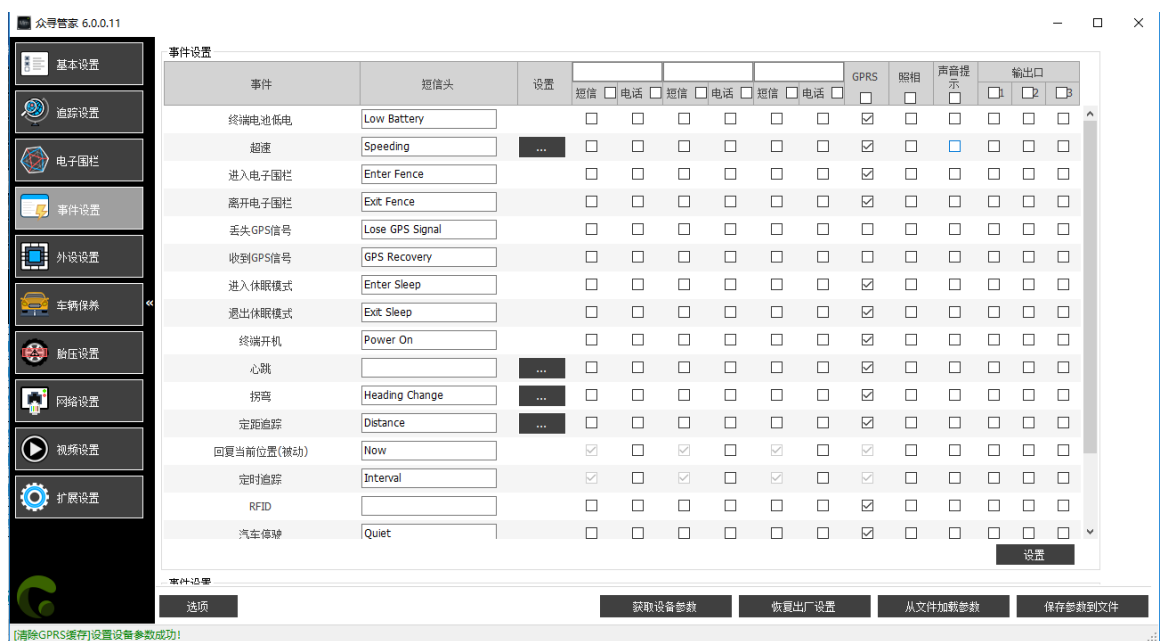

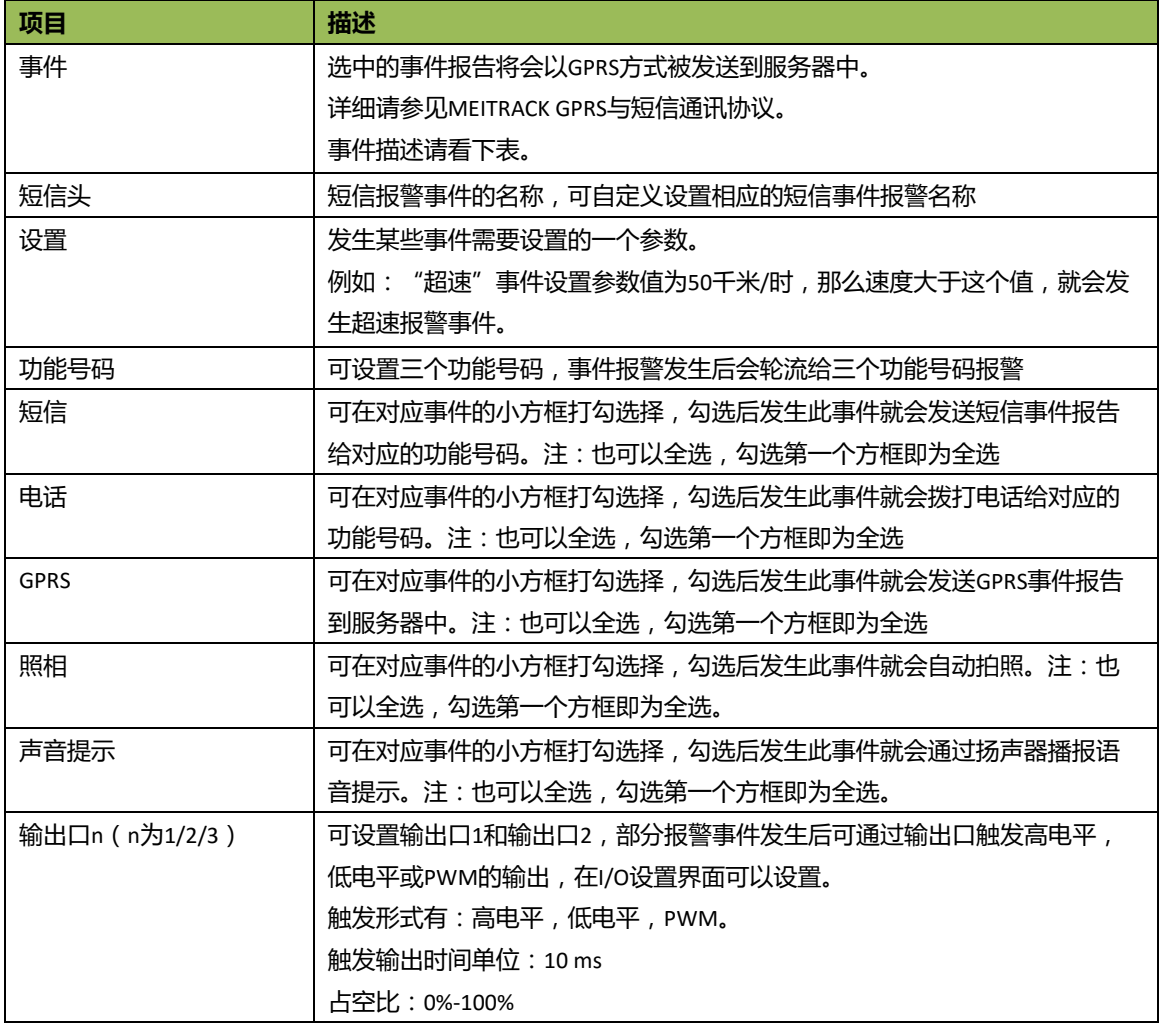

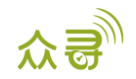

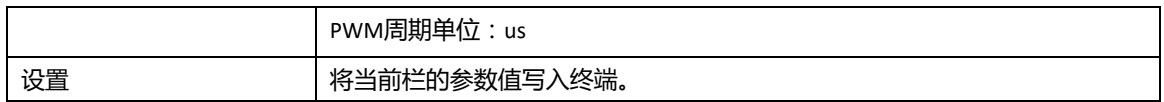

#### 事件描述(举例)

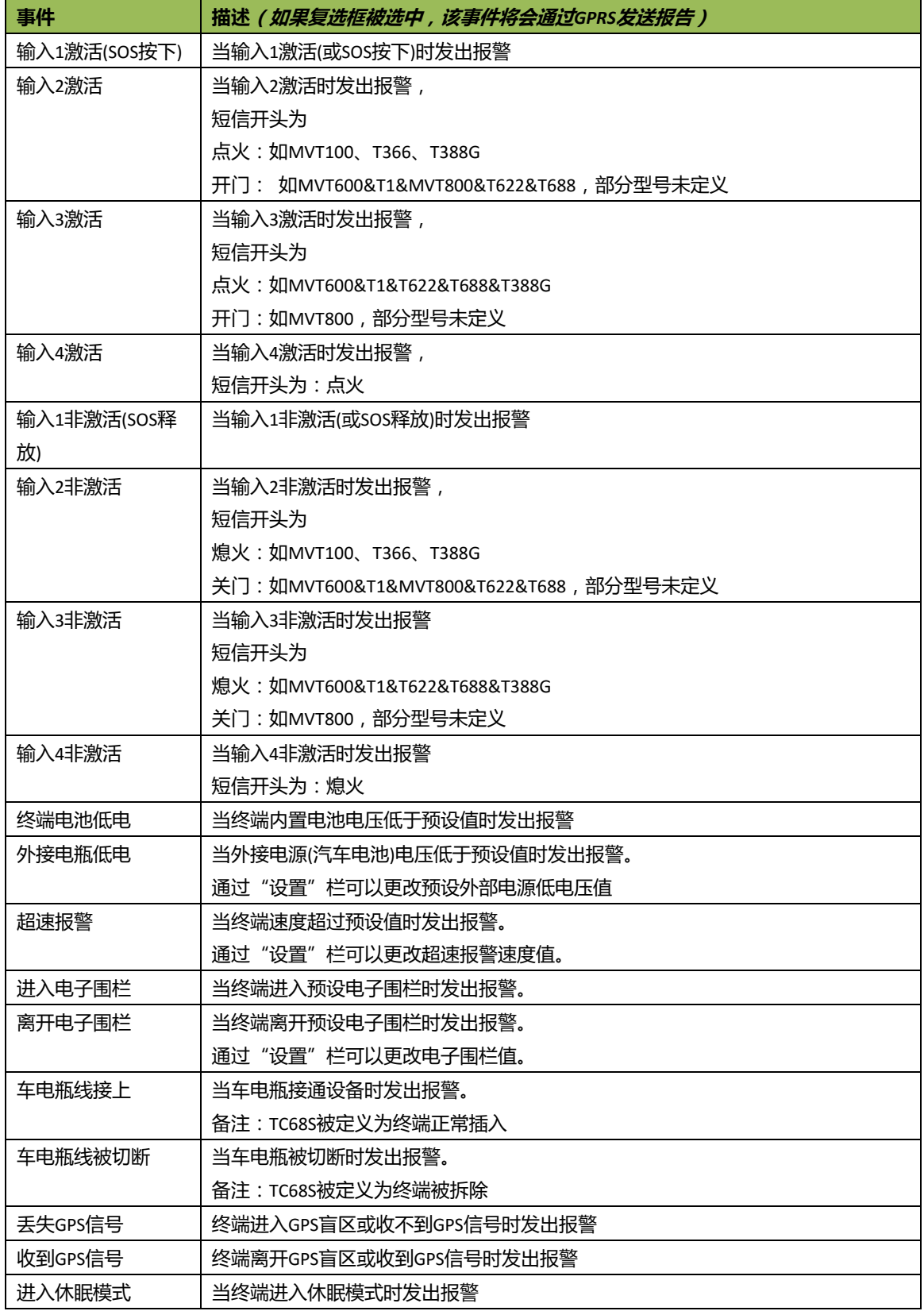

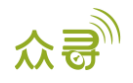

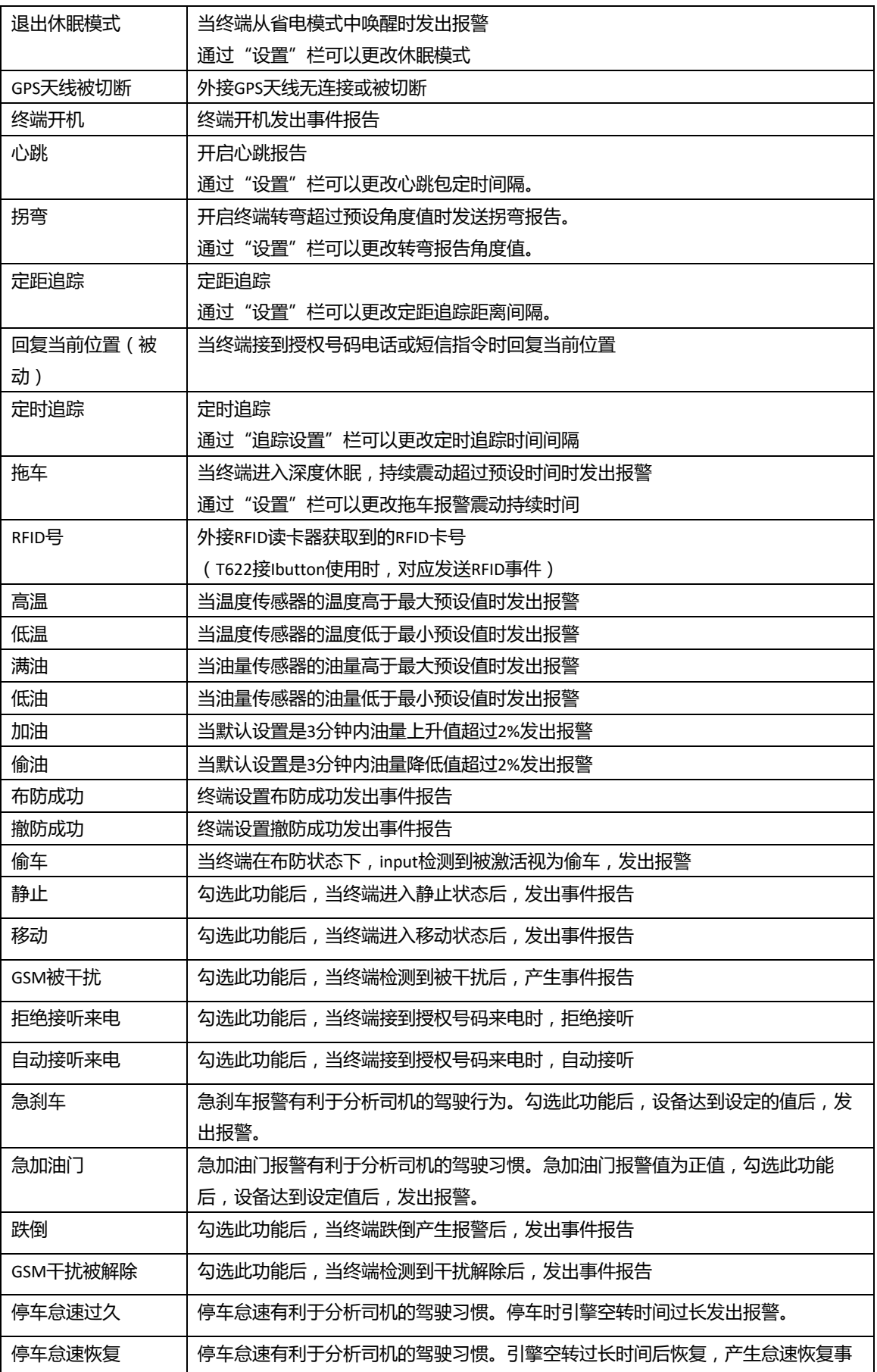

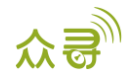

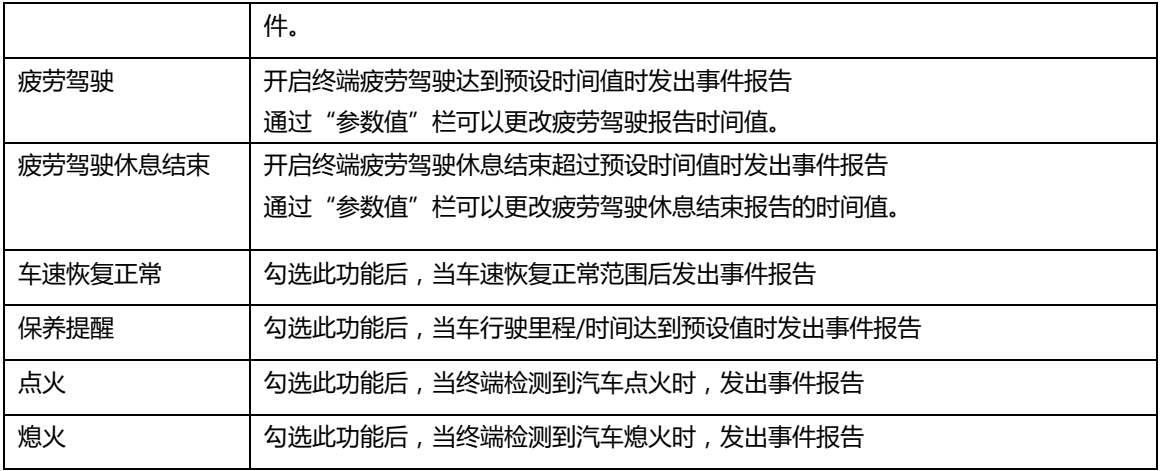

**如需了解更多GPRS设置,请查阅《MEITRACK短信通讯协议》和《MEITRACK GPRS通讯协议》。**

## <span id="page-14-0"></span>**5.5 外设设置**

#### **以T366G为例,下图是T366G的外设设置界面的参数**

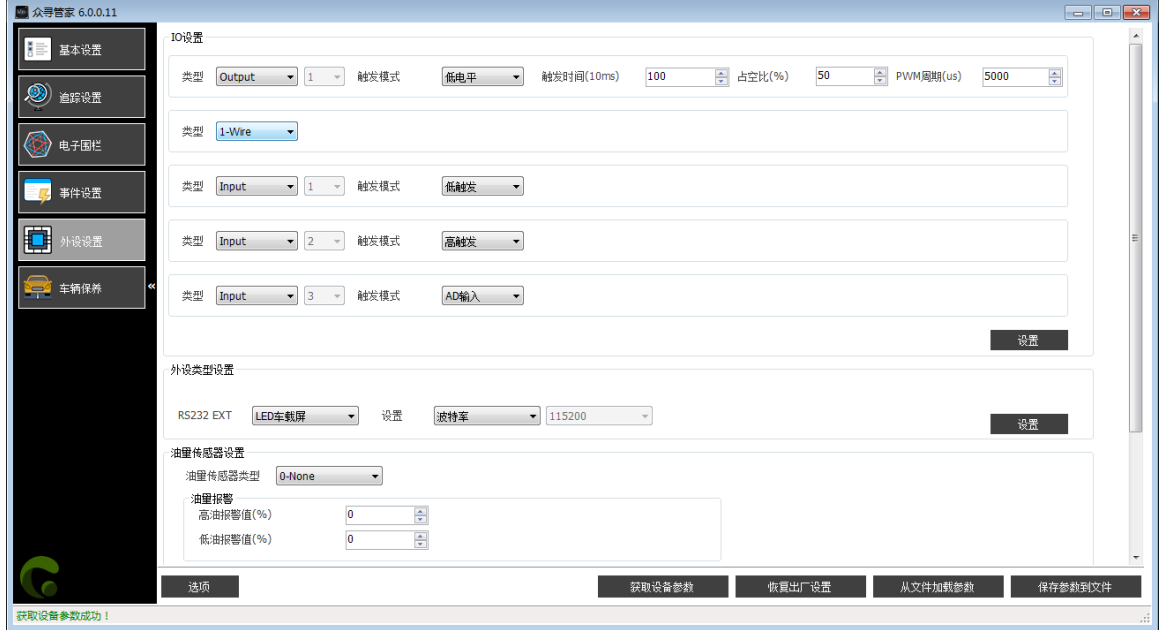

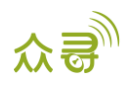

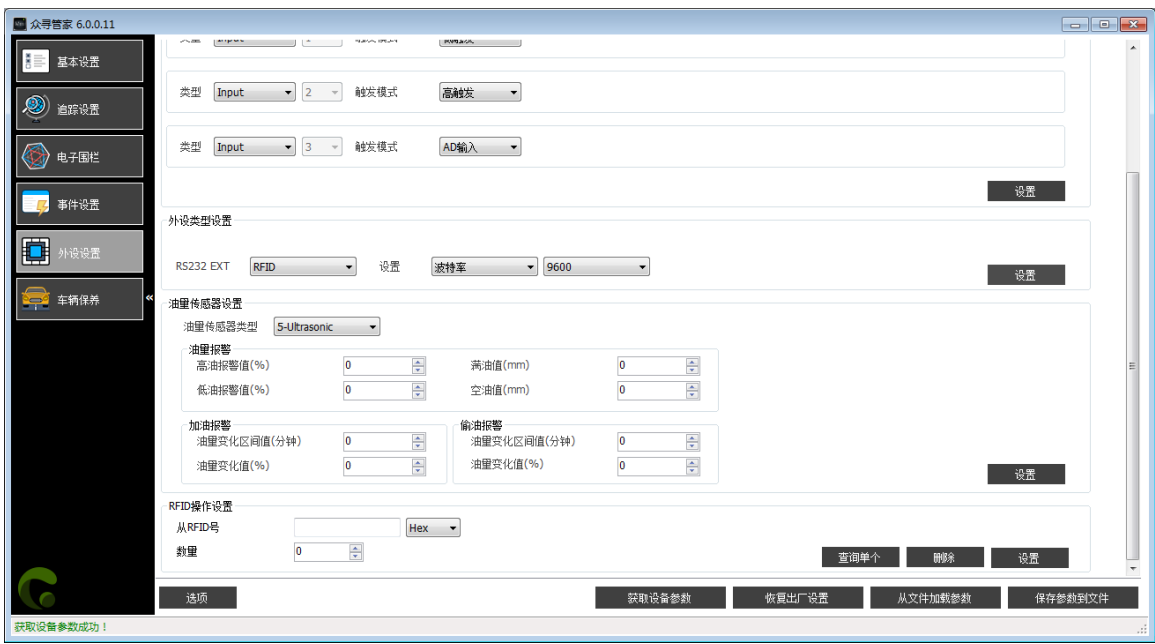

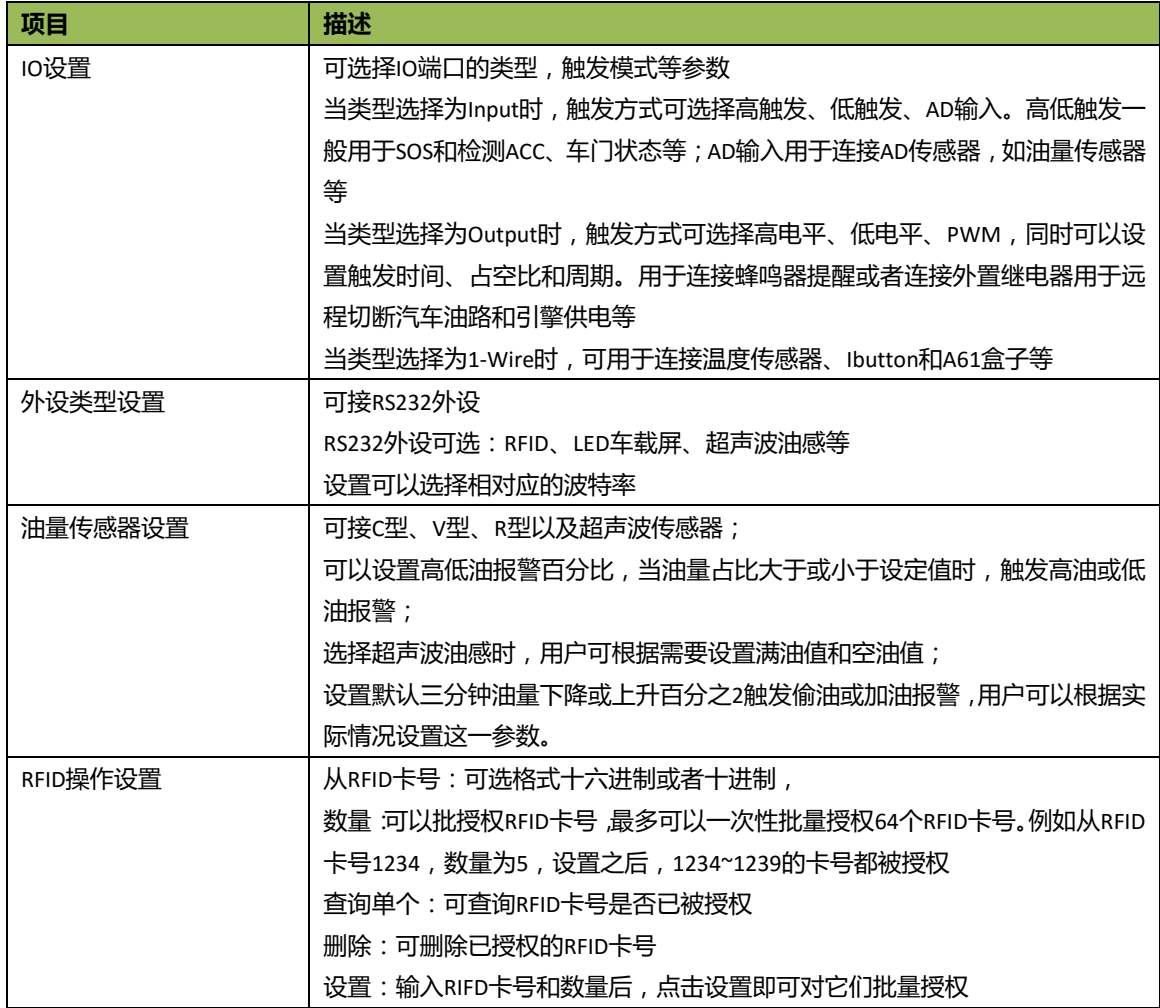

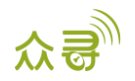

#### <span id="page-16-0"></span>**5.5.1 K211G/T399G 绑定**

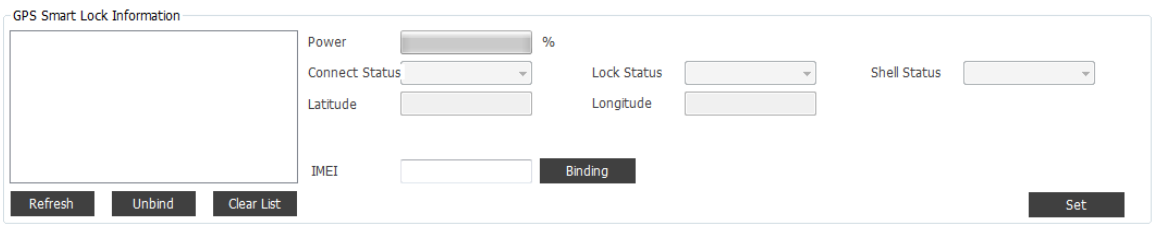

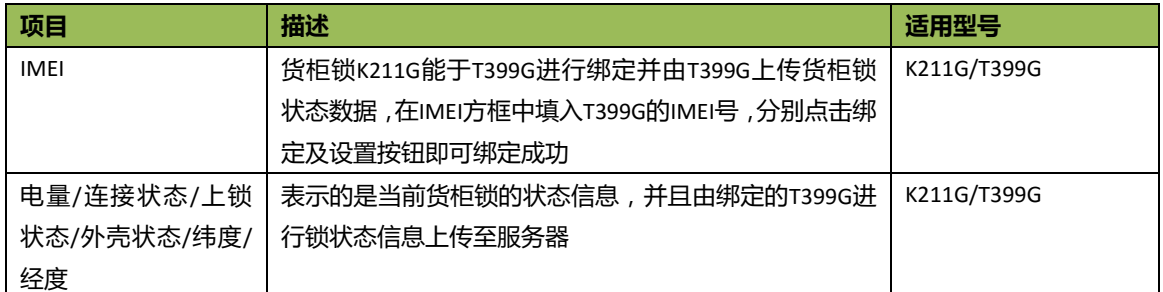

#### <span id="page-16-1"></span>**5.5.2 疲劳驾驶功能设置**

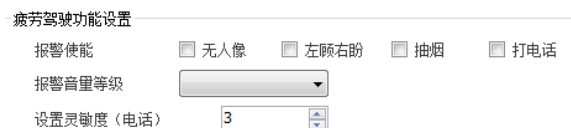

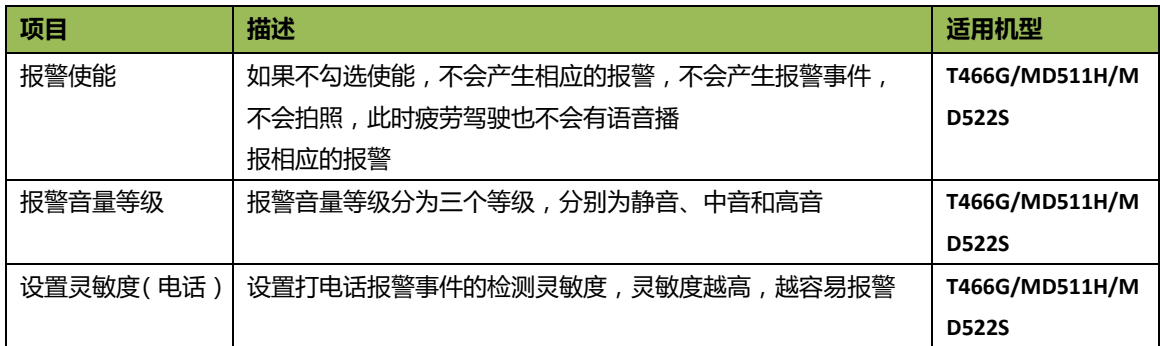

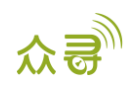

# <span id="page-17-0"></span>**5.6 车辆保养**

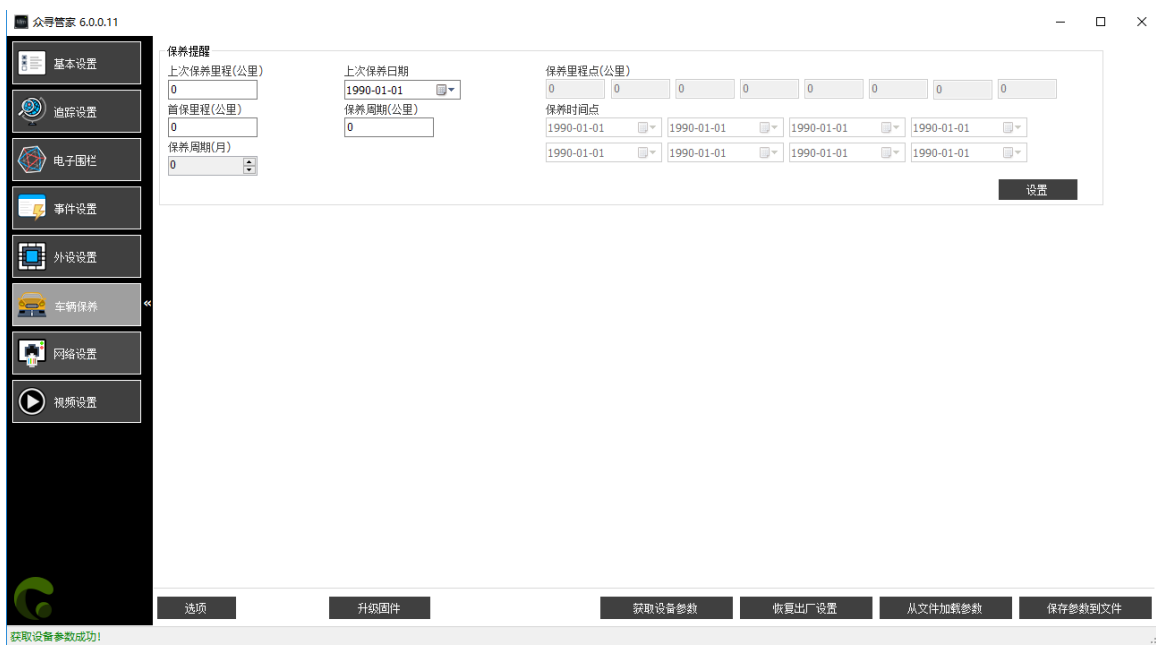

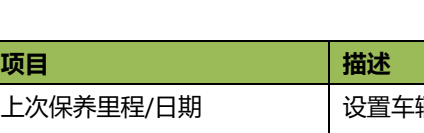

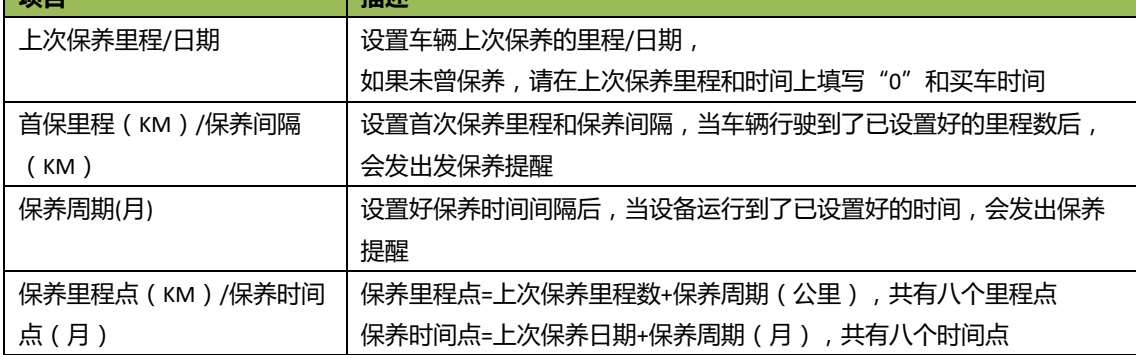

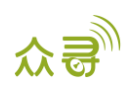

### <span id="page-18-0"></span>**5.7 胎压设置**

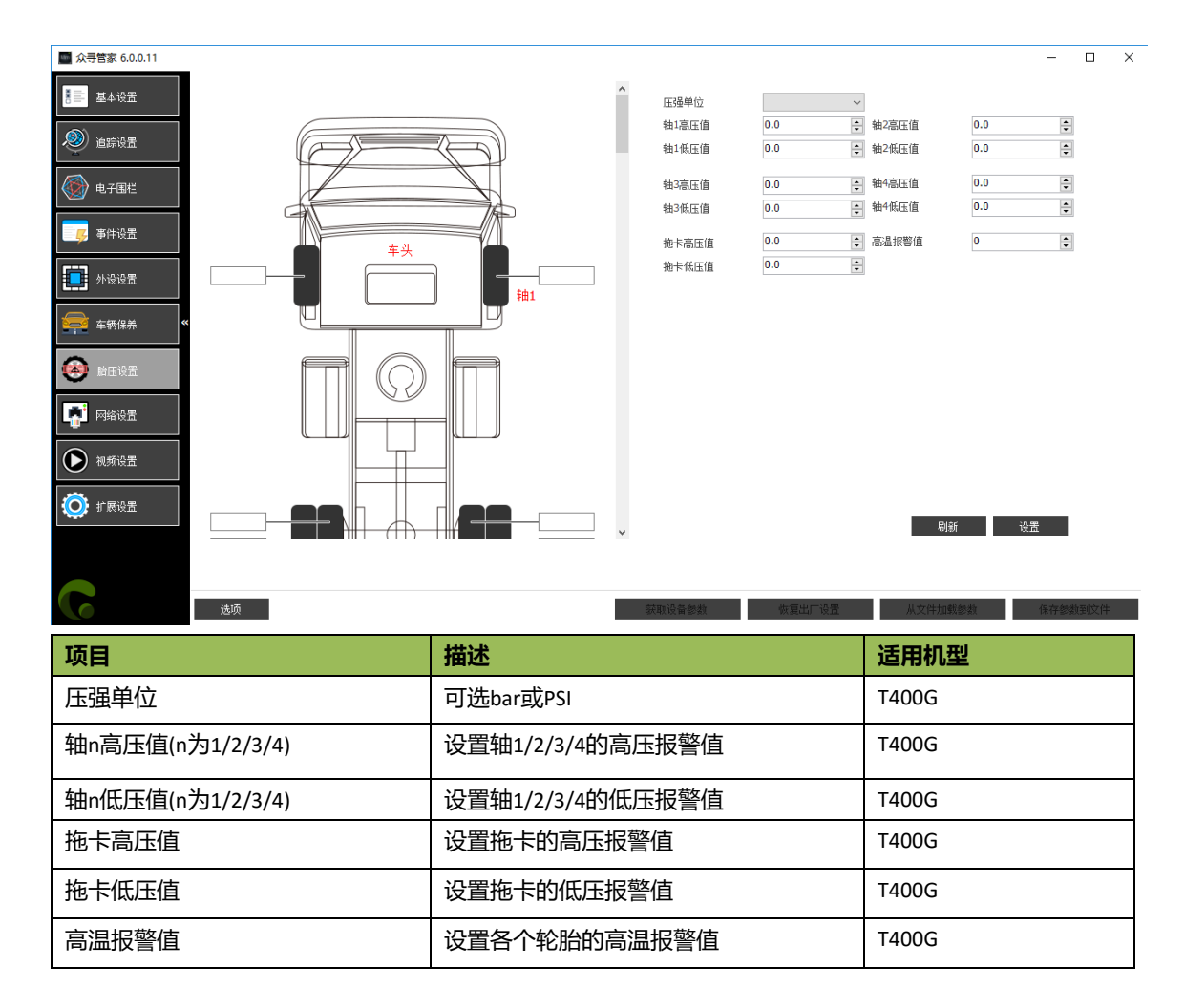

## <span id="page-18-1"></span>**5.8 快捷键开启串口工具 MYCOM**

开启MeitrackManager后,键盘快捷键按下Ctrl+Alt+M,可以快捷开启串口工具Mycom。串口工具Mycom 会打印设备当前的运行情况和上传到服务器的数据信息,方便查看和检查设备的当前的工作状态。

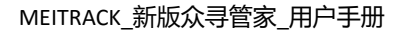

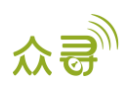

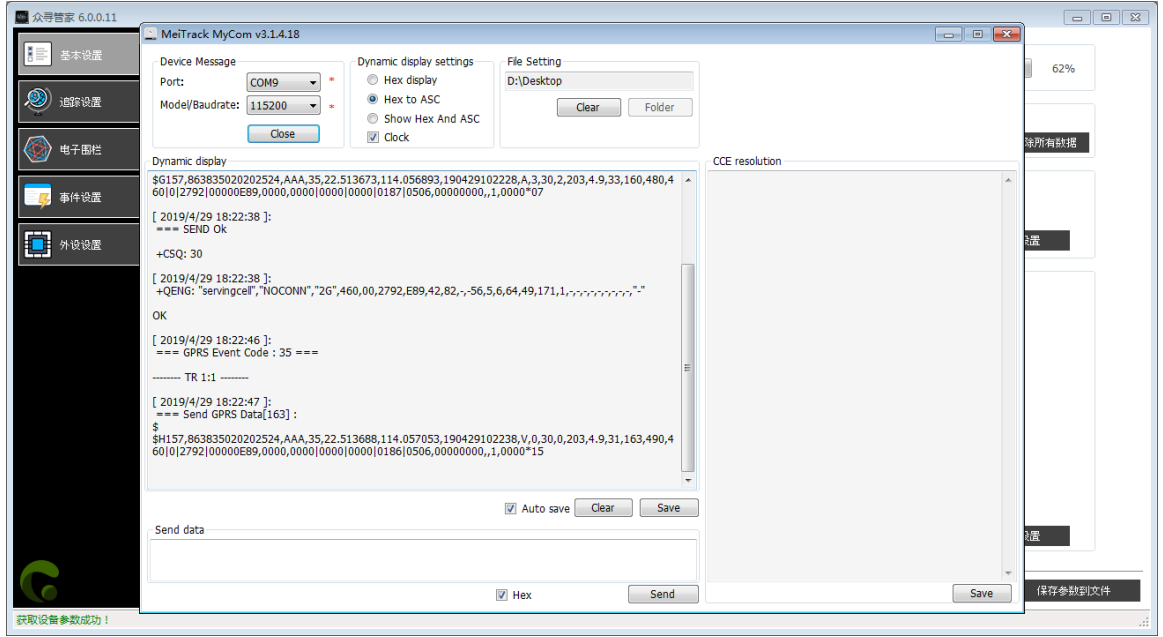

**如需了解GPRS数据格式,请查阅《MEITRACK GPRS通讯协议》。**

## <span id="page-19-0"></span>**5.9 快捷键开启设备自检信息栏**

开启MeitrackManager后,键盘快捷键按下Ctrl+Alt+C,可以快捷开启设备自检信息栏。

设备自检信息栏的会显示设备以下信息状态: GSM Status, SIM Card Status, APN, CSQ(GSM signal strength), GPRS Status, Location Status, GPS Ant Status, Flash Status, Input Port Status, Output Port Status。通过显示的 设备状态信息,可查看和判断设备的当前的工作状态。目前T333/T1B/T366/T366G/T622G/TC68S/TC68SG/MT90 /P99G/P99L/366L/MD522S/MD511H等机型的firmware新版本支持该功能。

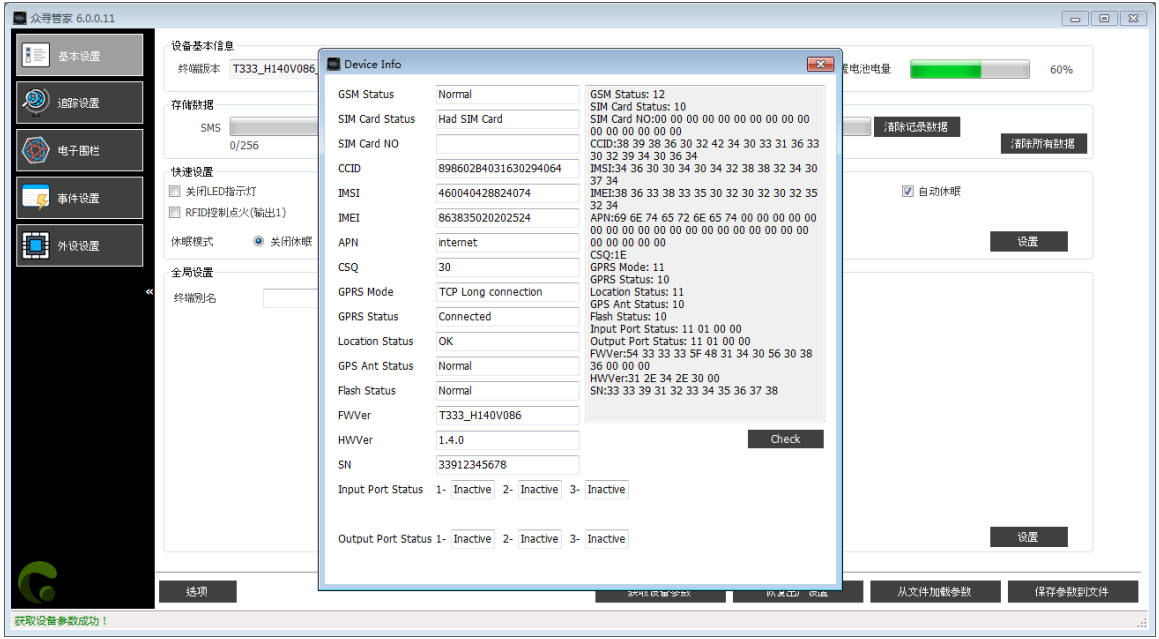

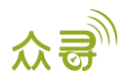

# <span id="page-20-0"></span>**5.10 选项**

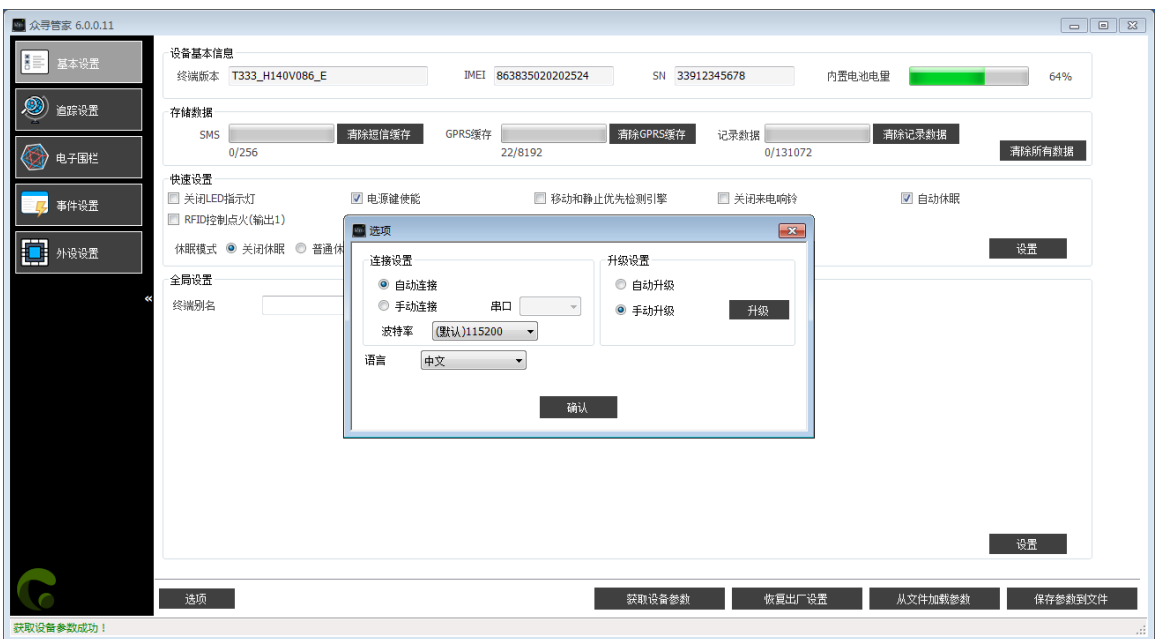

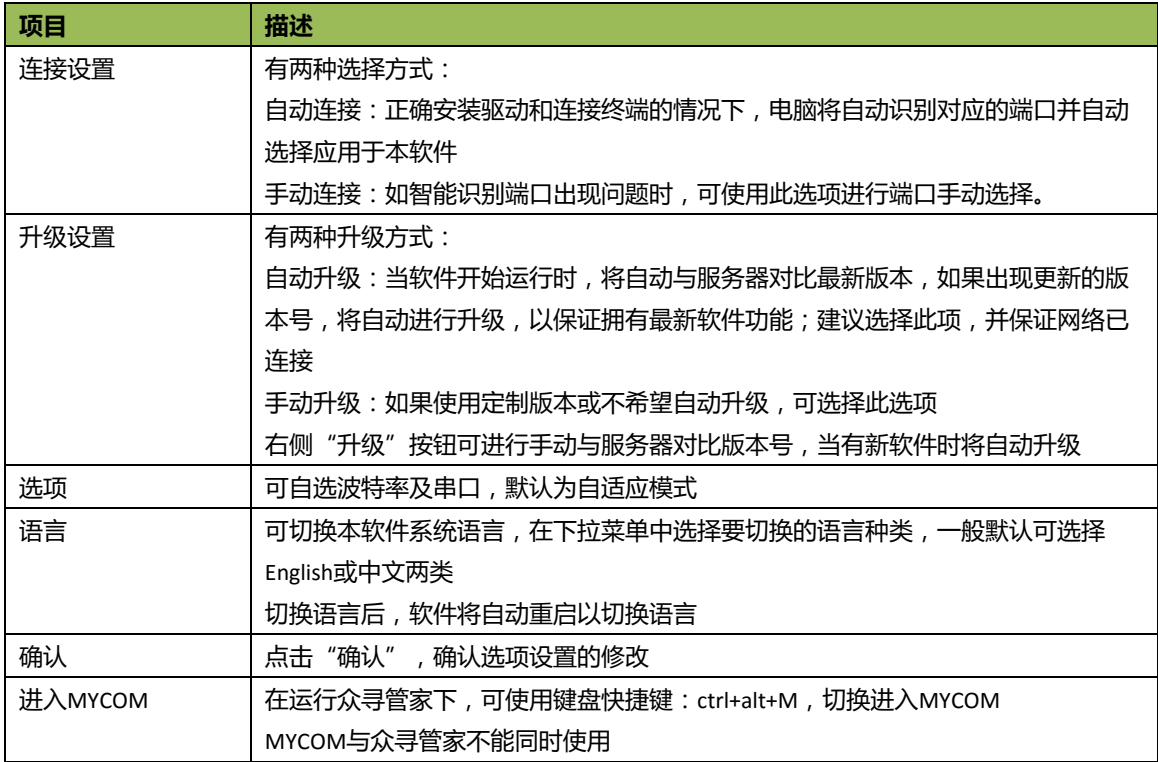

# <span id="page-20-1"></span>**6 MDVR 部分功能参数**

**(以下均以 MD522S 界面作为说明)**

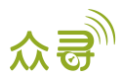

# <span id="page-21-0"></span>**6.1 基本设置**

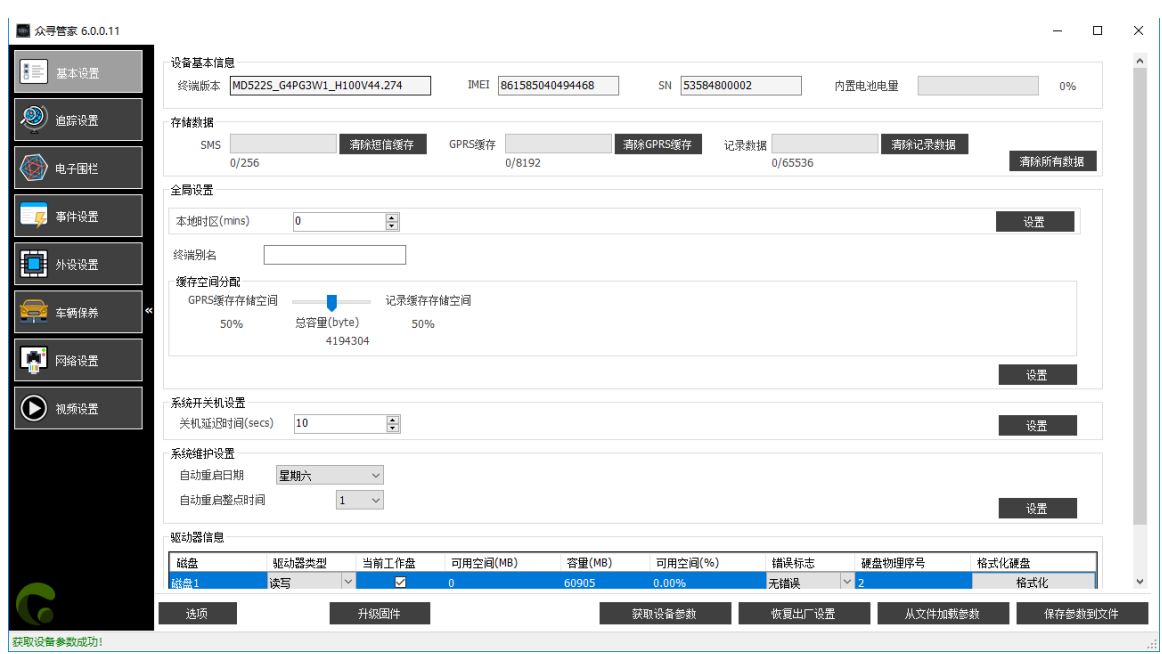

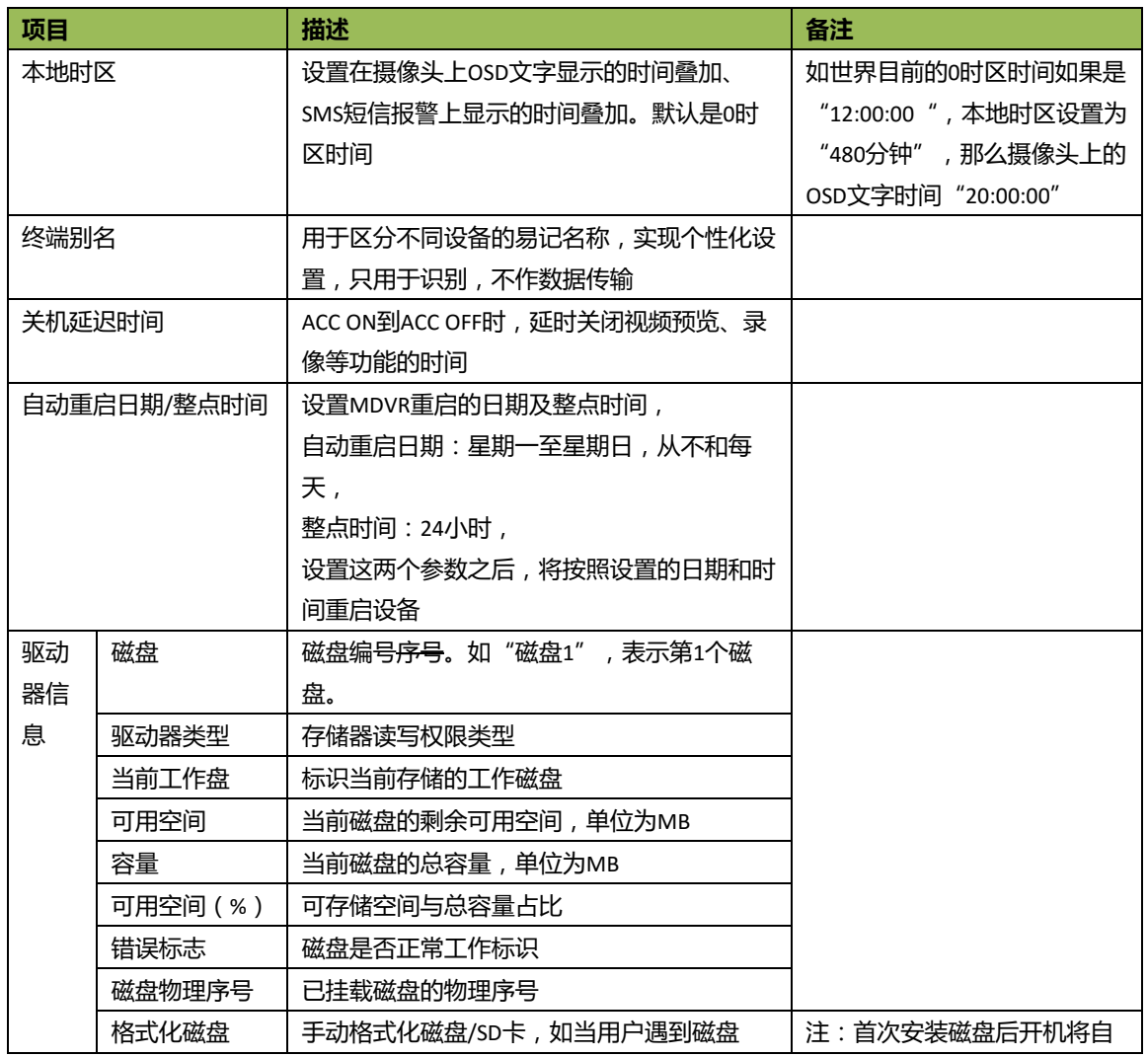

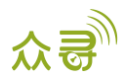

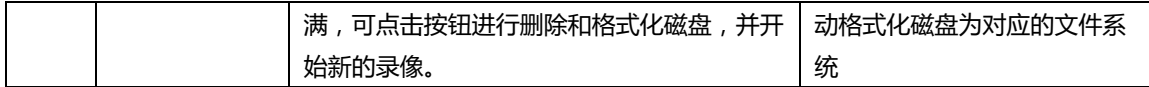

#### <span id="page-22-0"></span>**6.2 追踪设置**

和 Tracker 部分的[追踪设置](#page-7-0)相同, 请参考 5.2 追踪设置

## <span id="page-22-1"></span>**6.3 电子围栏**

<span id="page-22-2"></span>和 Tracker 部分的[电子围栏](#page-10-0)相同, 请参考 5.3 电子围栏

#### **6.4 车辆保养**

和 Tracker 部分的[车辆保养](#page-17-0)相同,请参考 5.6 车辆保养

## <span id="page-22-3"></span>**6.5 外设设置**

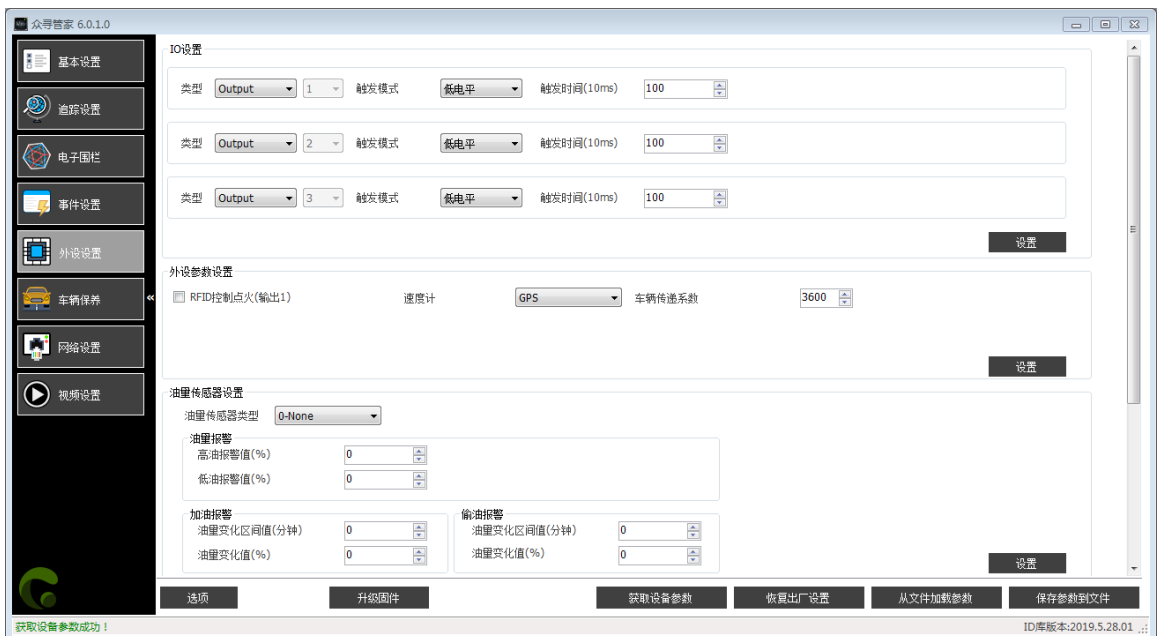

**下拉右侧滚动条:**

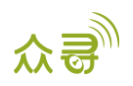

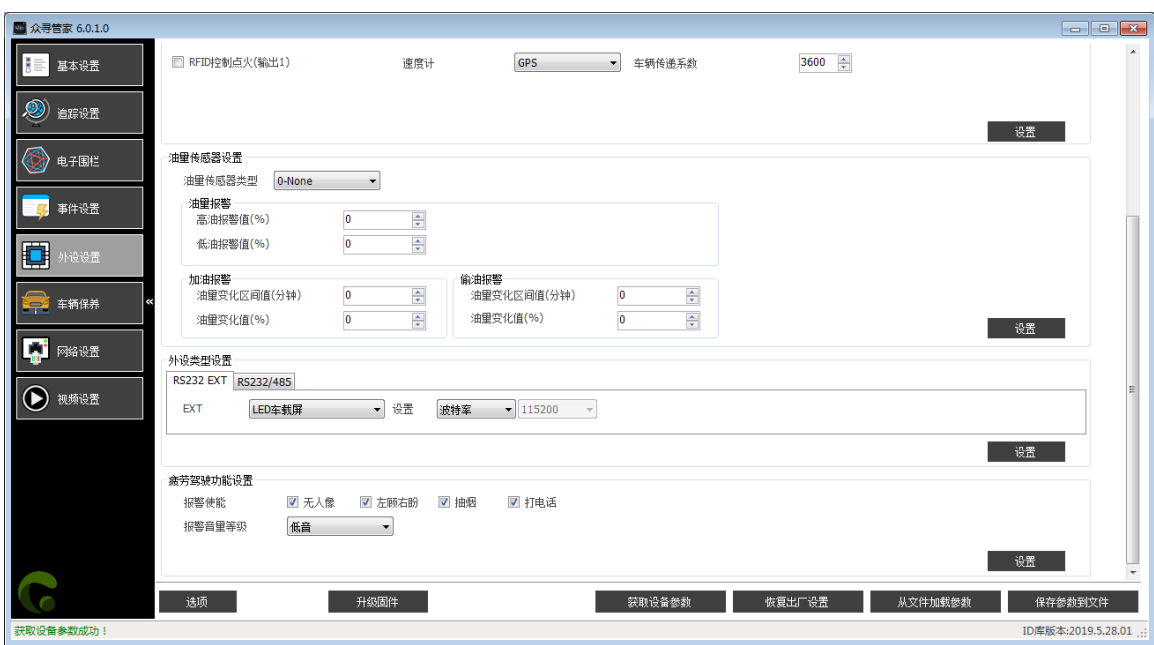

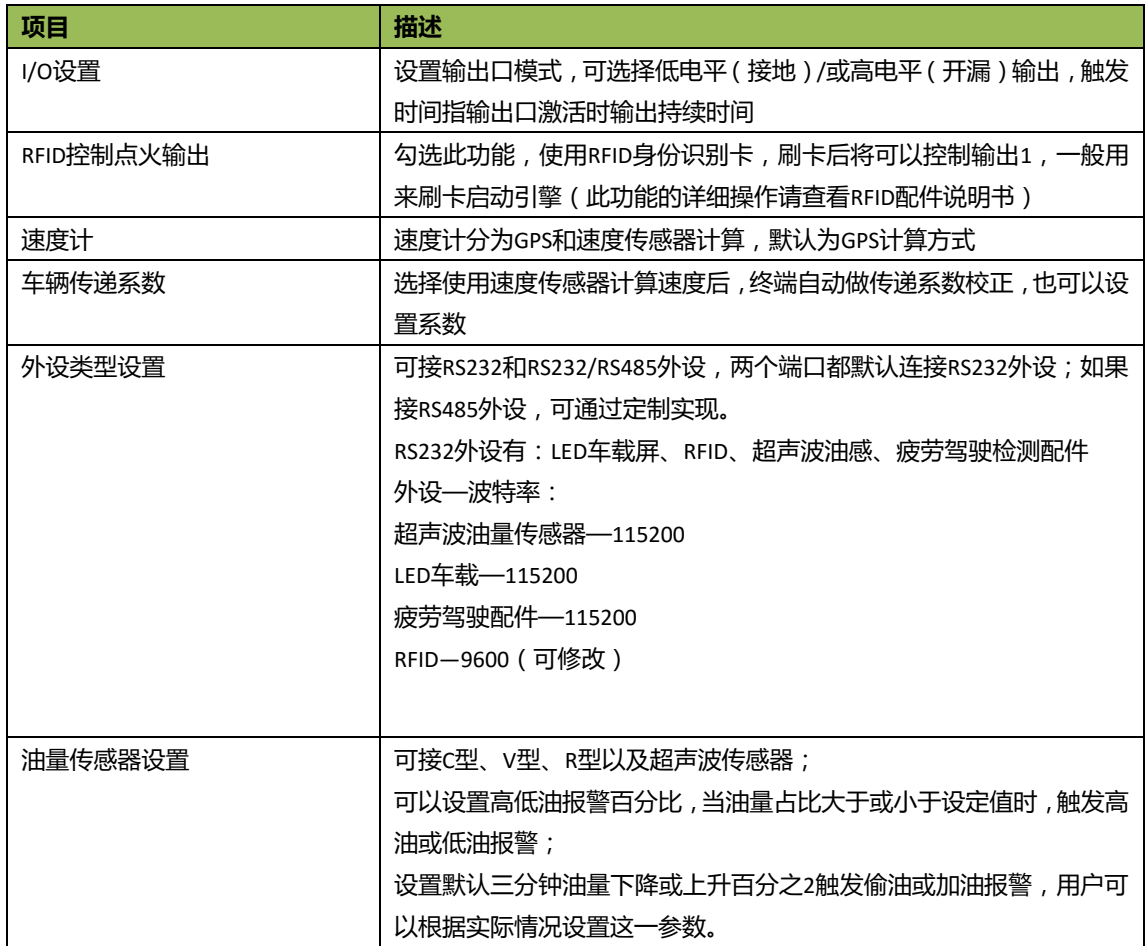

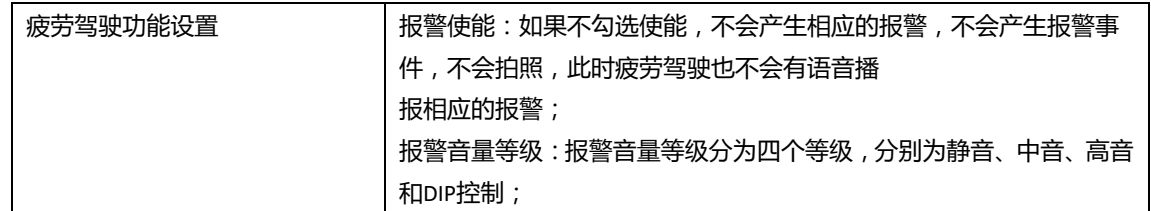

# <span id="page-24-0"></span>**6.6 事件设置**

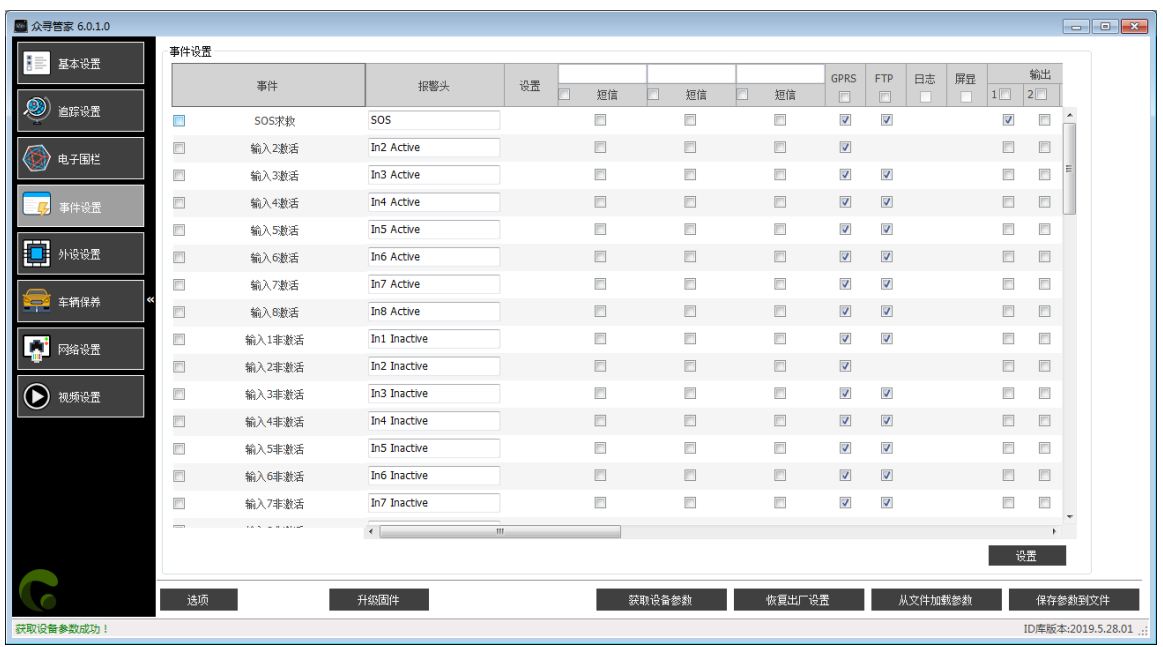

#### 向右拉横向滚动条:

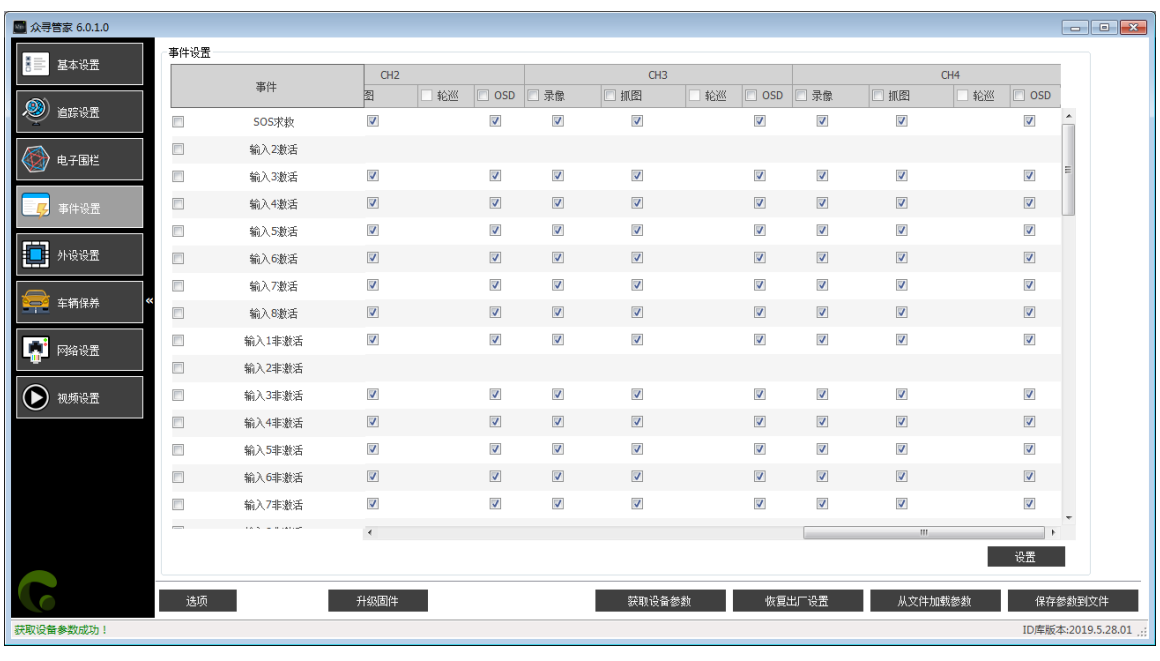

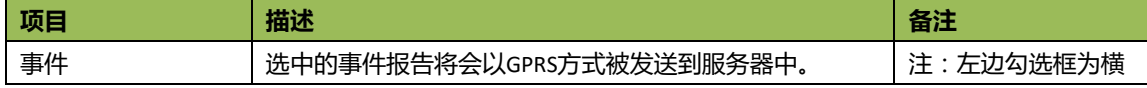

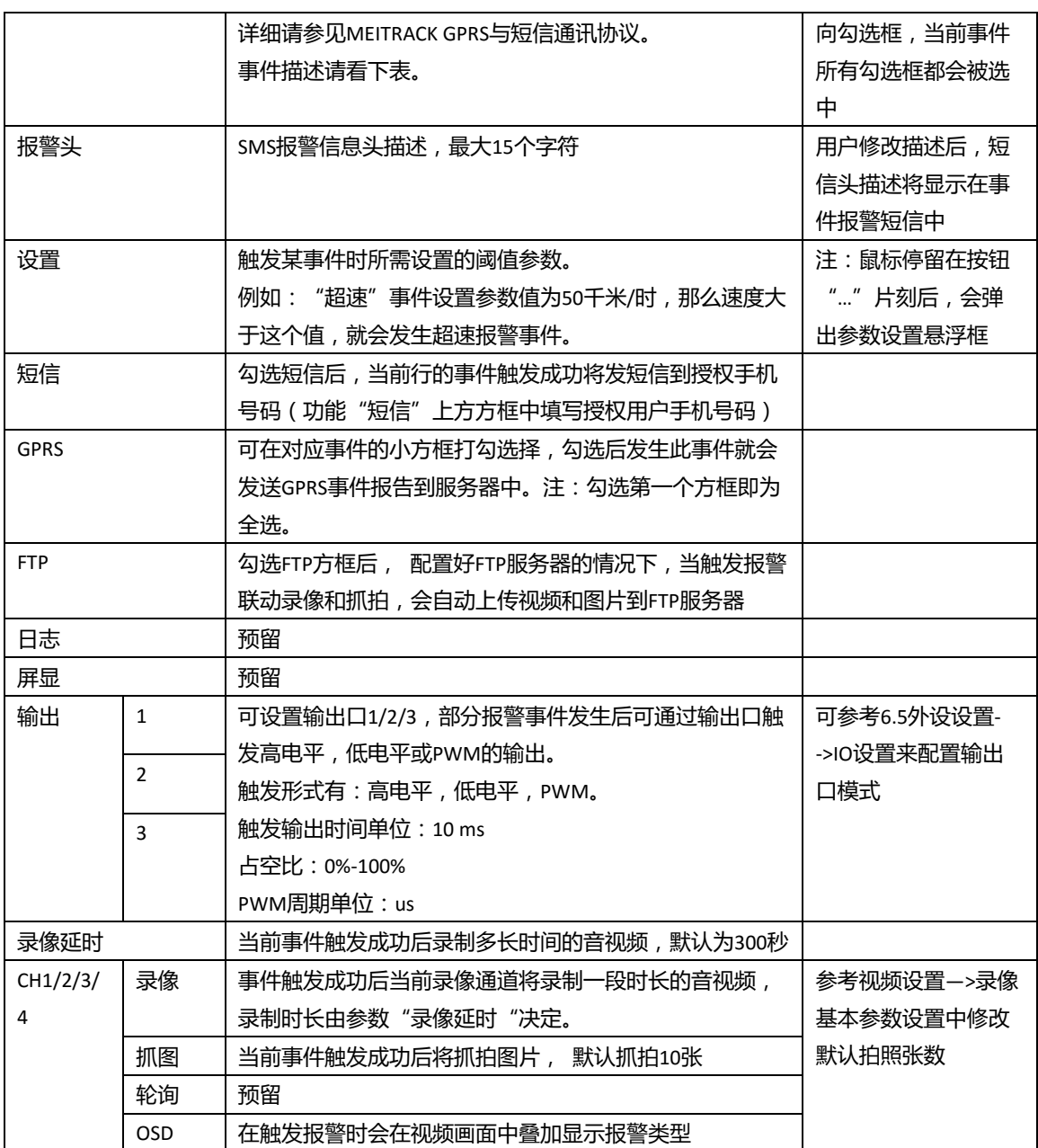

#### 事件描述:

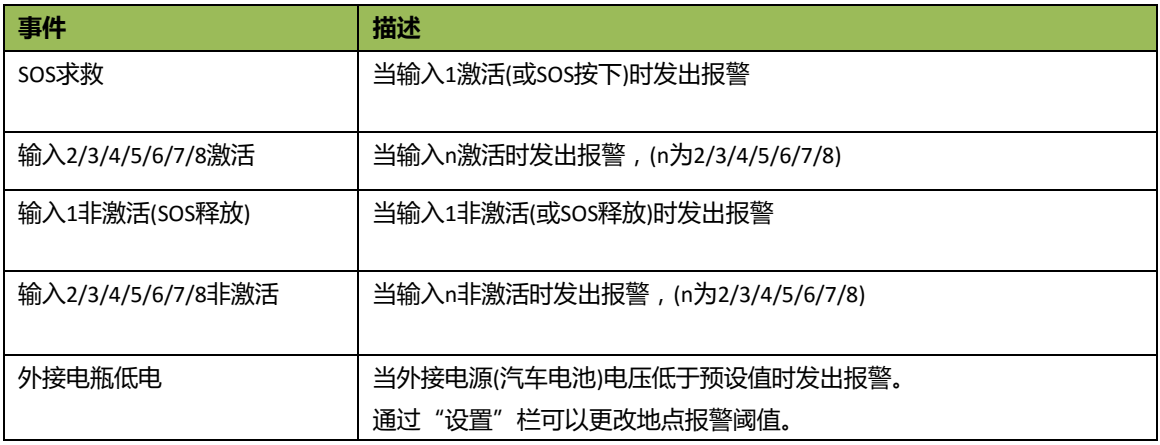

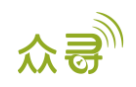

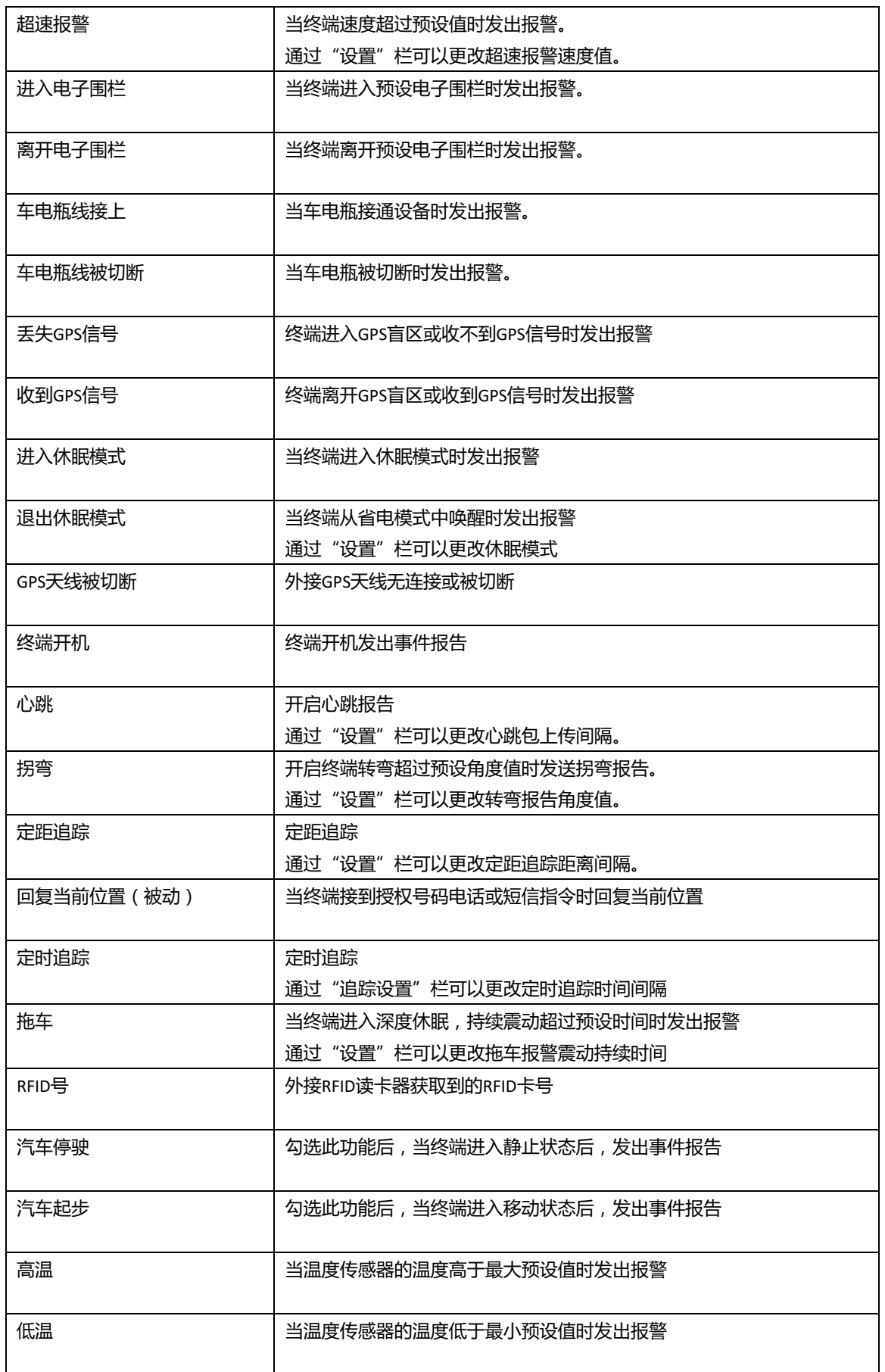

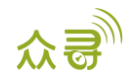

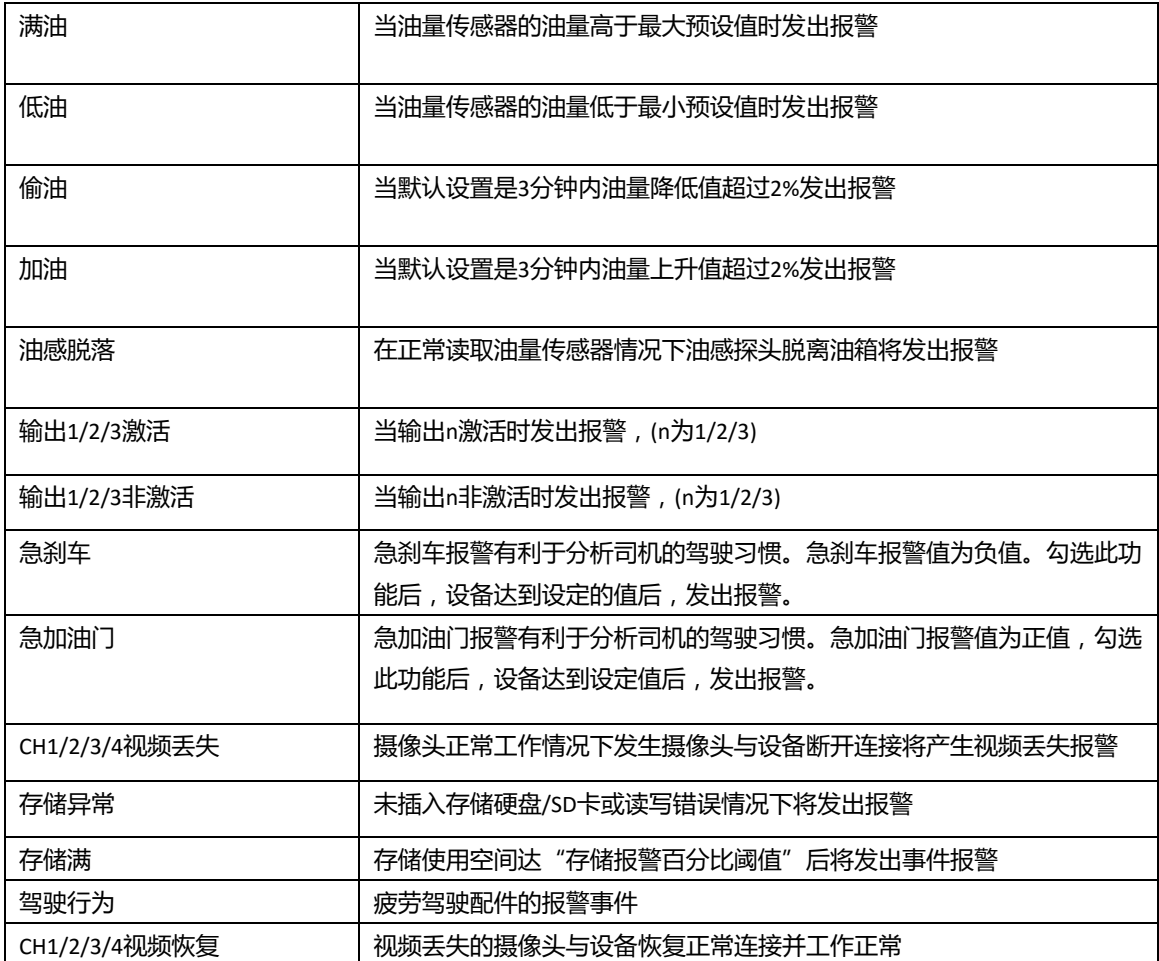

## <span id="page-27-0"></span>**6.7 网络设置**

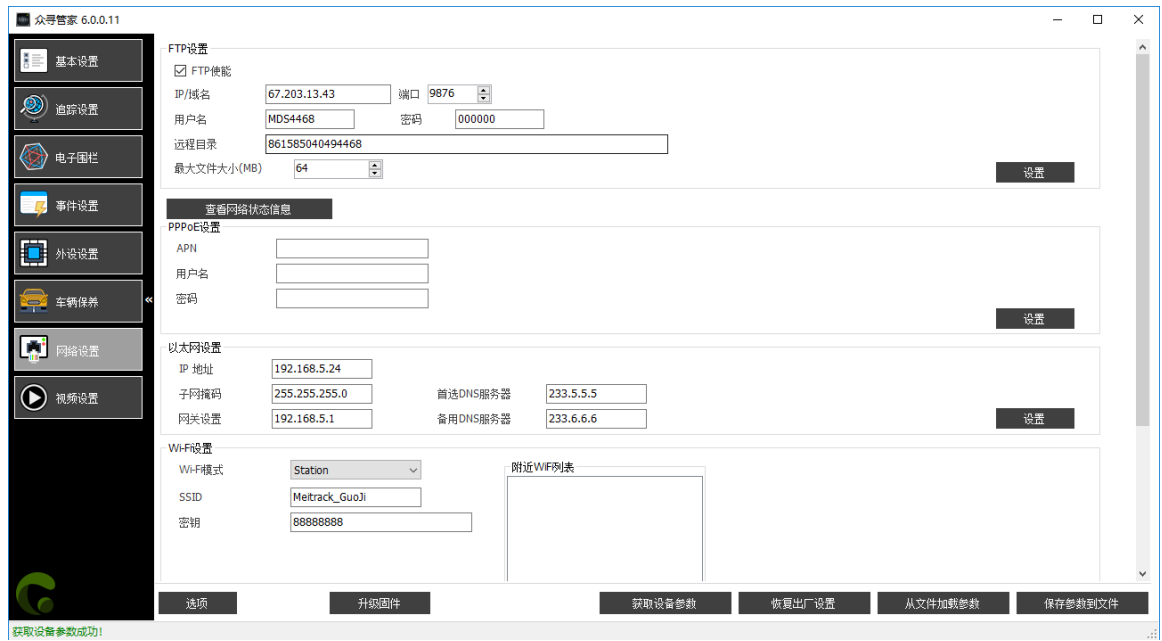

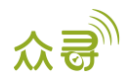

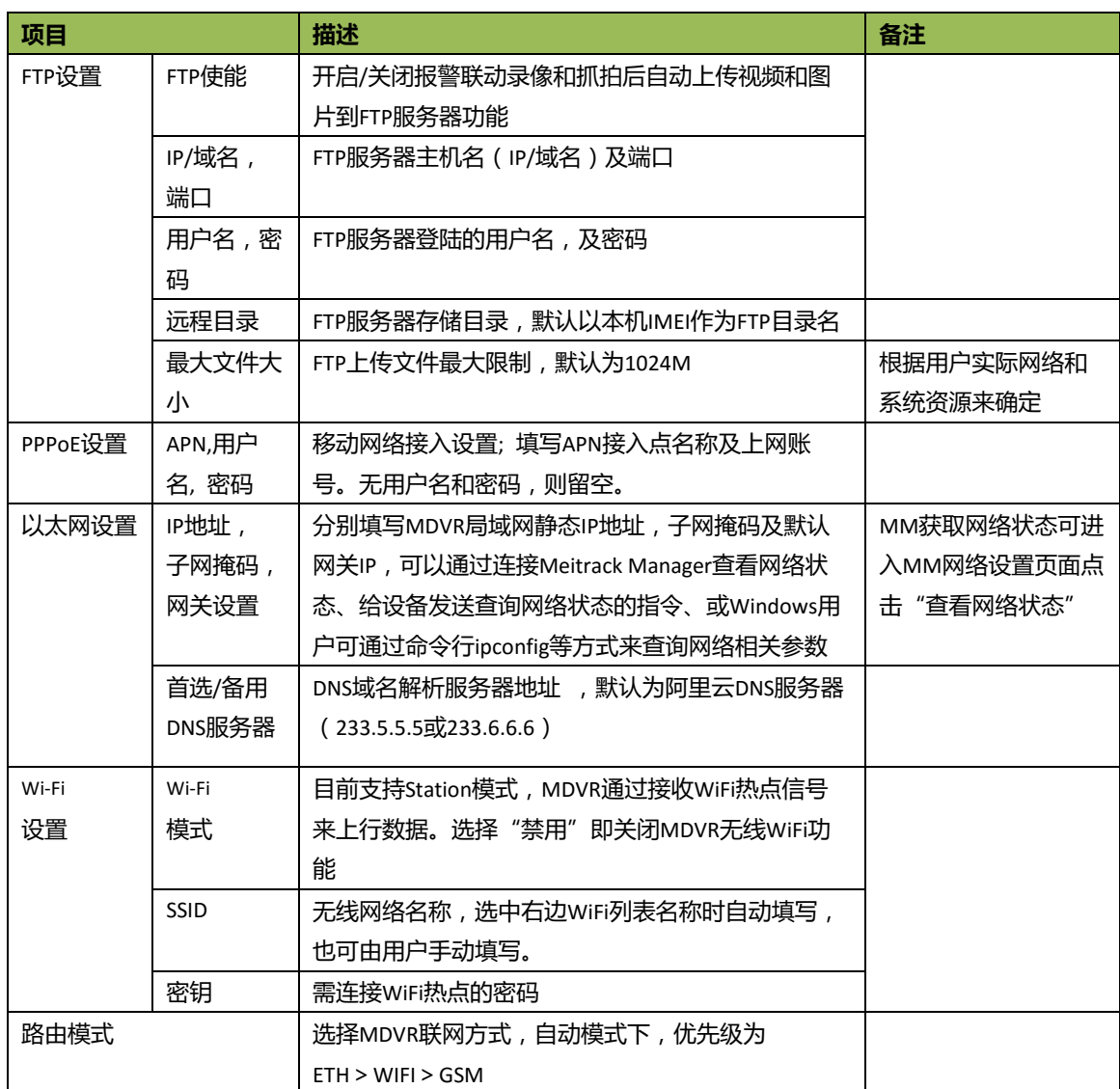

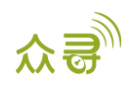

# <span id="page-29-0"></span>**6.8 视频设置**

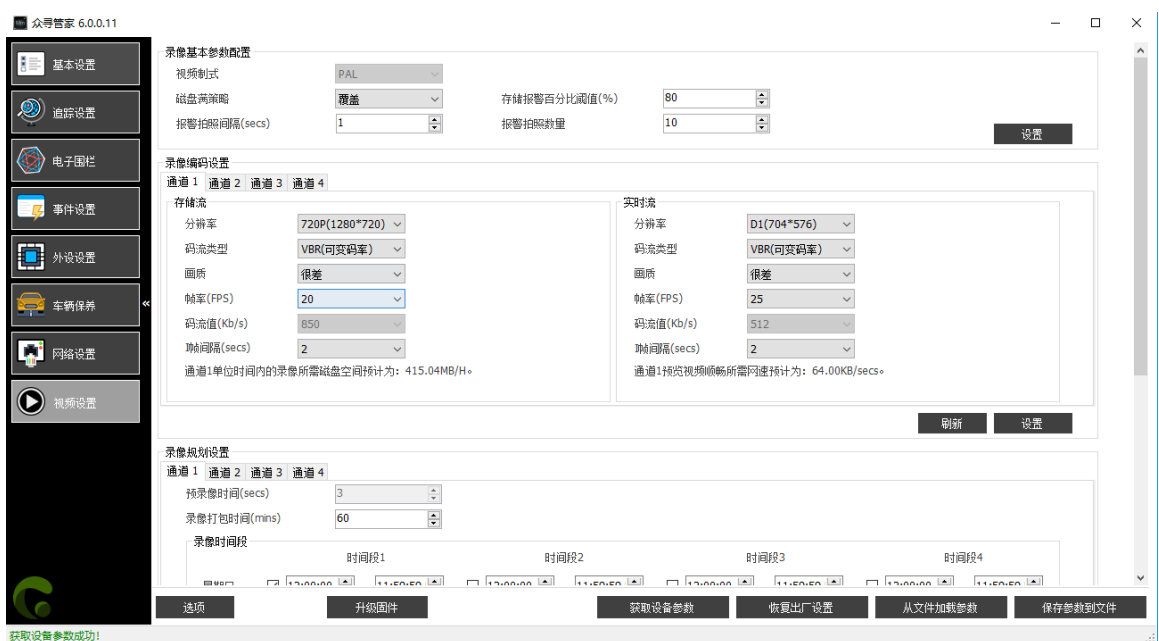

#### **下拉右侧滚动条:**

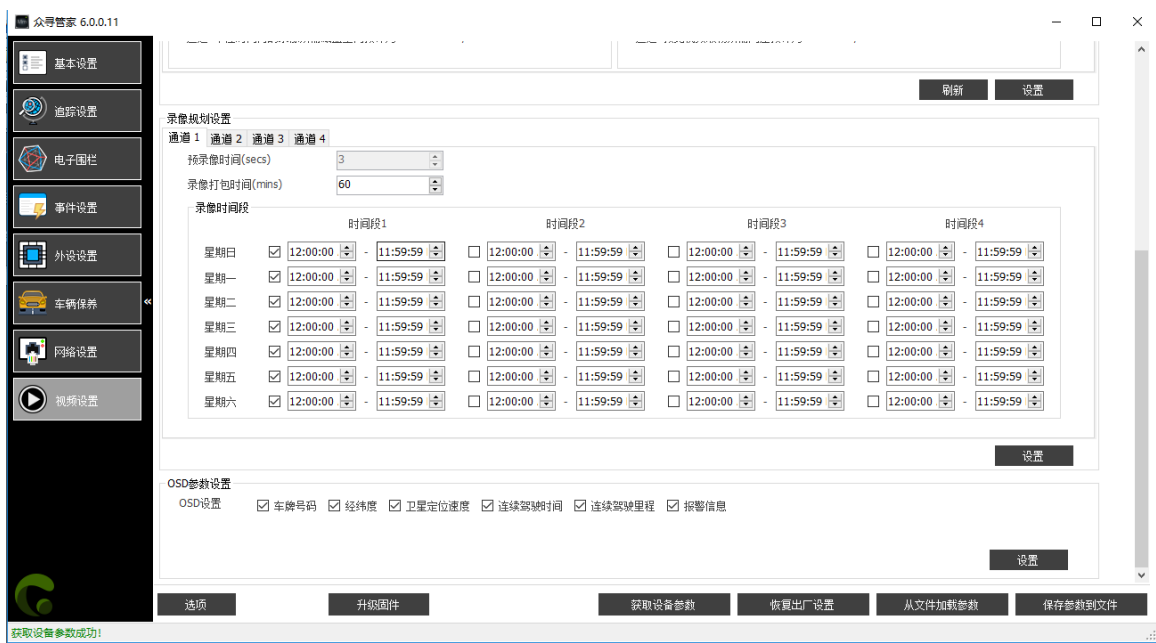

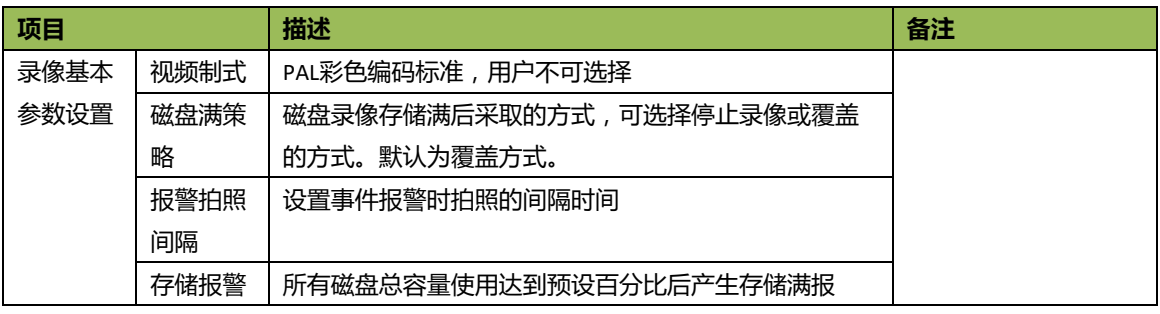

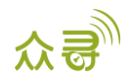

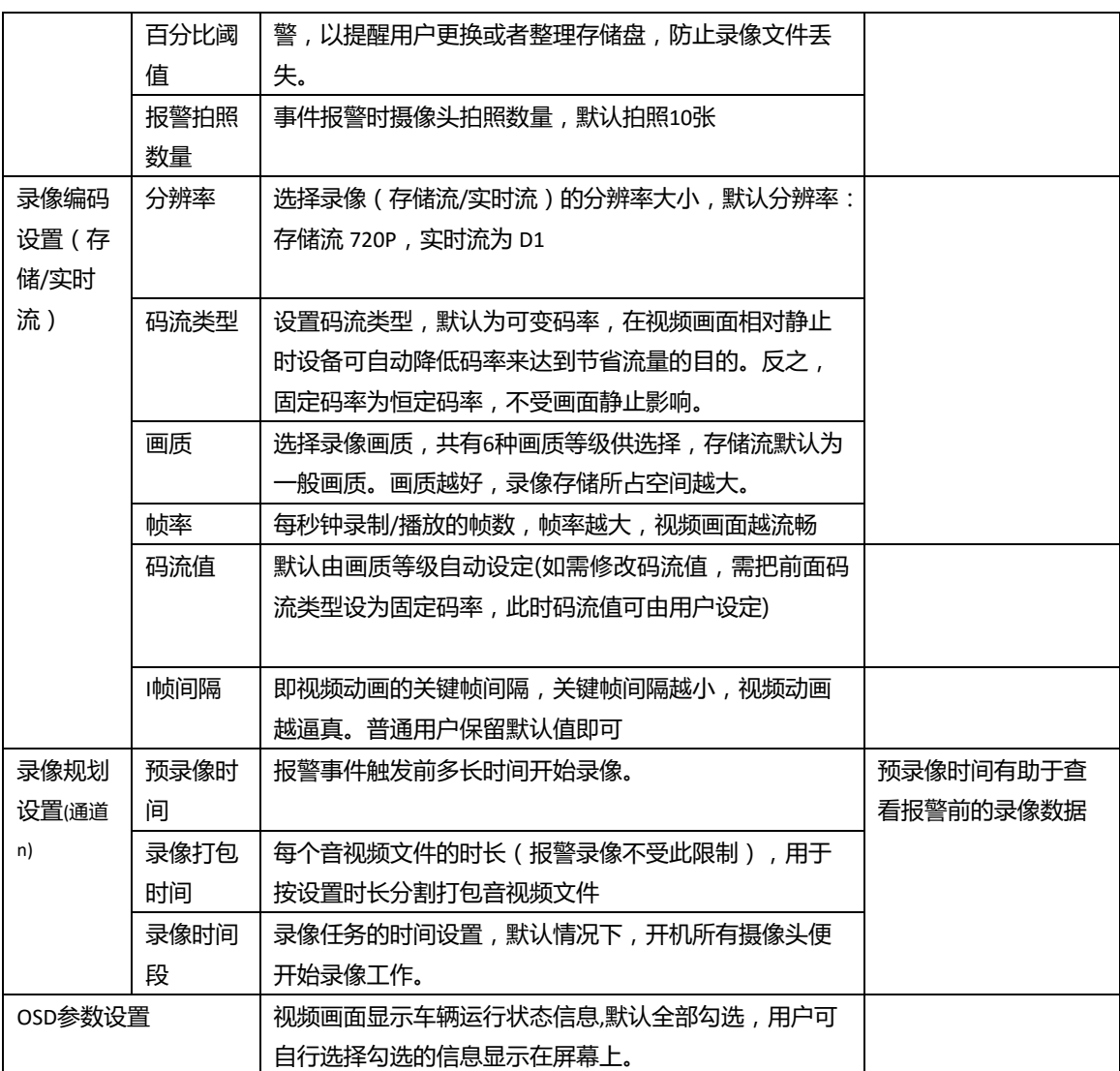

#### **如果您有其他疑问,请发邮件到我们邮箱[info@meitrack.com](mailto:info@meitrack.com),我们将竭诚为您服务。**